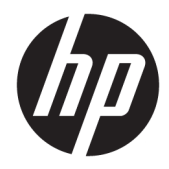

# 用户指南

HP 瘦客户机

© Copyright 2019 HP Development Company, L.P.

Windows 是 Microsoft Corporation 在美 国和/或其他国家/地区的注册商标或商 标。

本文档中包含的信息如有更改,恕不另 行通知。HP 产品和服务附带的明示保 修声明中阐明了此类产品和服务的全部 保修服务。本文档中的任何内容均不构 成任何额外保证。HP 对本文档中出现 的技术错误、编辑错误或遗漏之处不承 担任何责任。

第一版:2019 年 3 月

文档部件号:L58978-AA1

#### **产品通告**

本用户指南介绍大多数机型的常见功 能。您的计算机上可能未提供某些功 能。

并非所有功能在所有 Windows 版本中都 可用。系统可能需要升级和/或单独购 买硬件、驱动程序或 BIOS 更新,以充 分利用 Windows 功能。Windows 10 会 自动更新,此功能始终处于启用状态。 可能会收取 ISP 费用,在更新过程中可 能还会有其他要求。请参阅 <http://www.microsoft.com>。

要获取最新版本的用户指南,请访问 <http://www.hp.com/support>,然后按照 说明查找您的产品。然后选择**用户指 南**。

#### **软件条款**

如果安装、复制、下载或以其他方式使 用此计算机上预安装的任何软件产品, 即表明您同意受 HP 最终用户许可协议 (EULA) 条款的约束。如果您不接受这些 许可协议条款,只需将未使用的产品 (包括硬件和软件)在 14 天内完整地 退回给您的经销商,并依据其退款政策 申请全额退款即可。

有关任何其他信息或申请计算机的全额 退款,请联系您的经销商。

# **关于此手册**

**警告!**指示一种危险情况,如果不避免,**可能**导致严重伤害或死亡。

**注意:**指示一种危险情况,如果不避免,**可能**导致轻度或中度伤害。

- **切记:**表示重要但与危险无关的信息(例如,与财产损失相关的消息)。提醒用户如果不完全按照所 述的步骤进行操作,将可能导致数据丢失或硬件/软件损坏。此外还包含用于解释概念或完成任务的基 本信息。
- **注:**包含其他信息,以强调或补充正文的要点。
- **提示:**提供完成任务的有用提示。

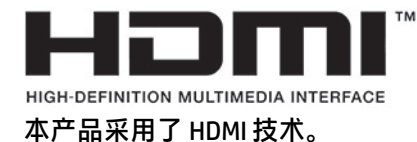

## iv 关于此手册

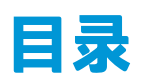

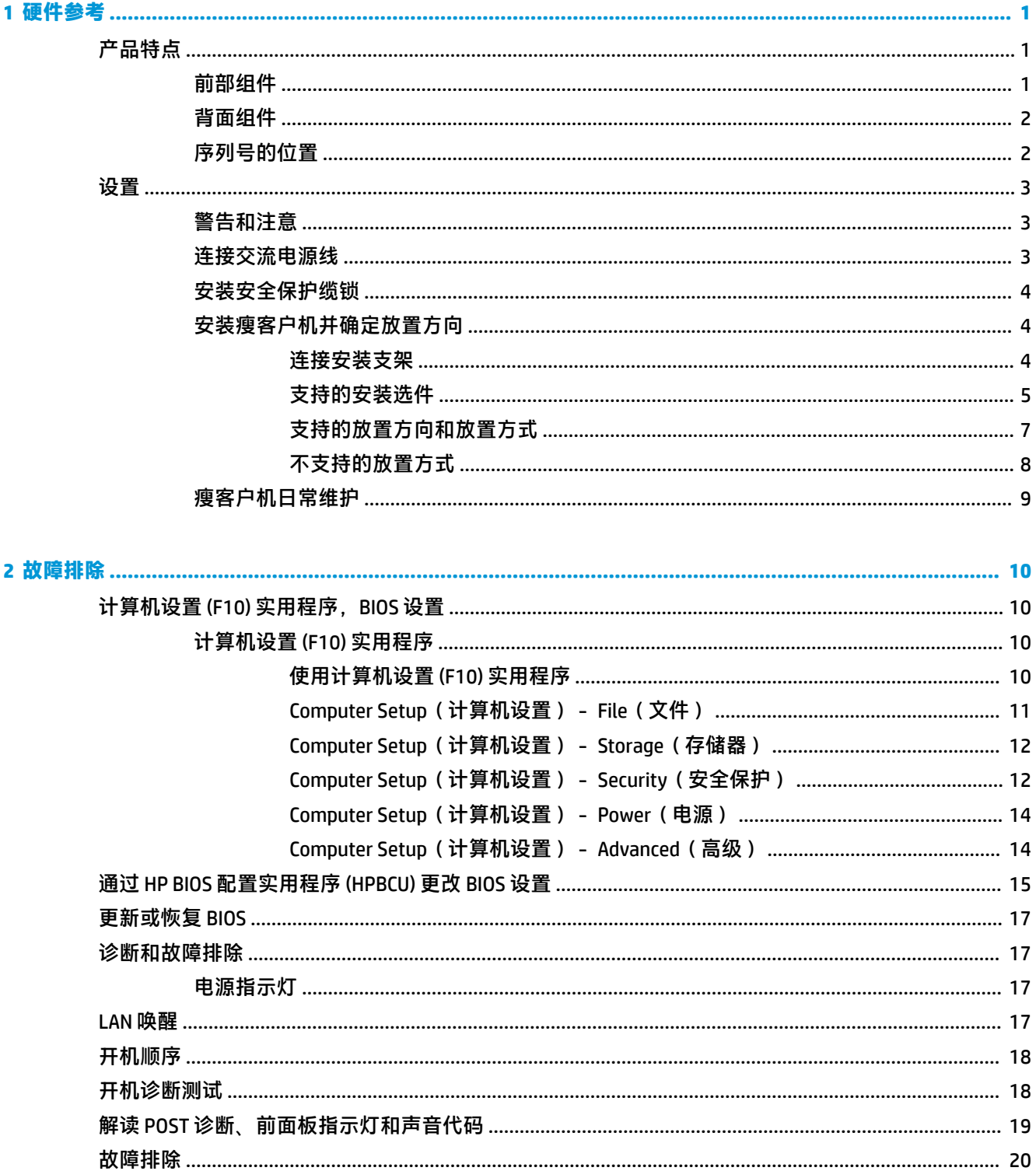

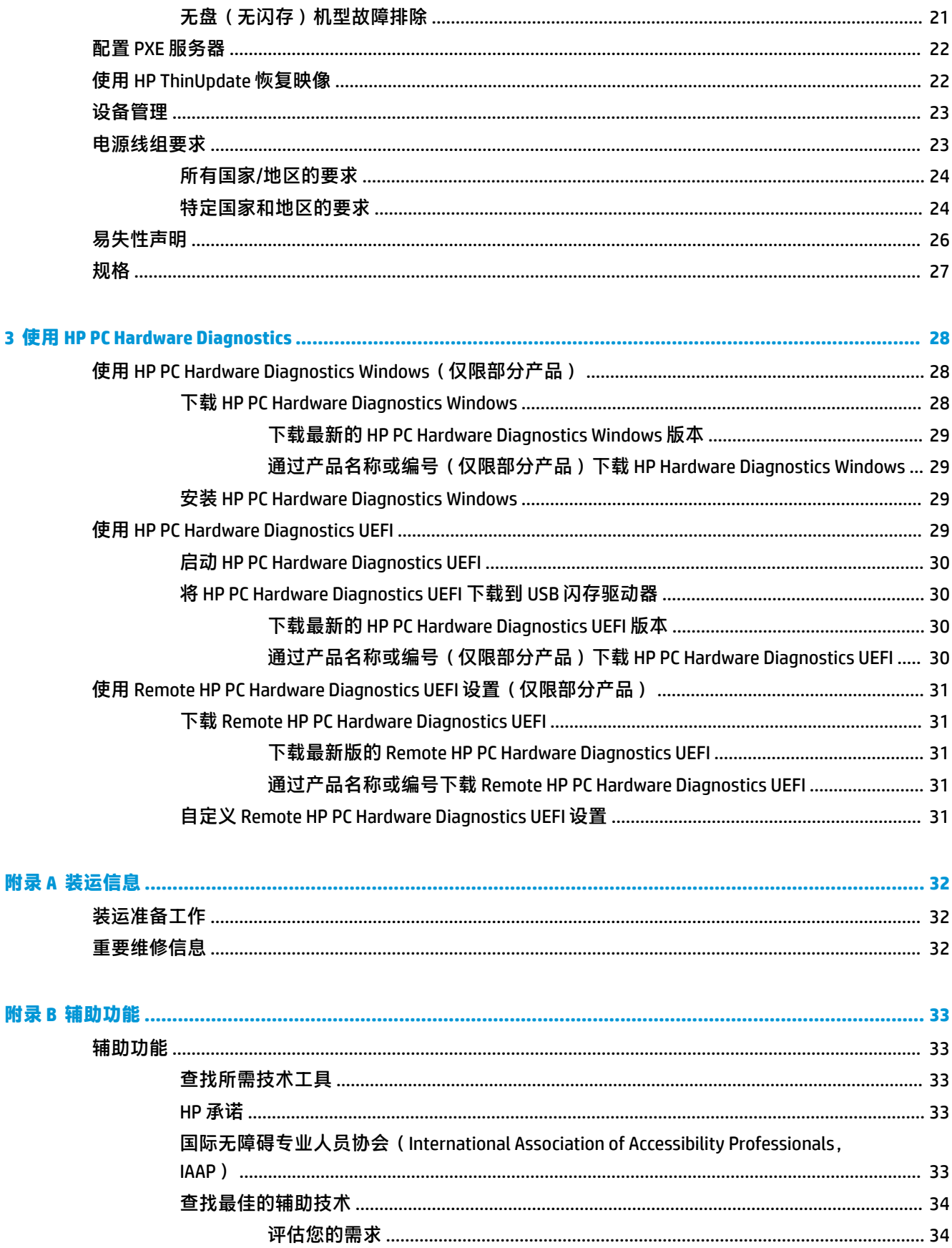

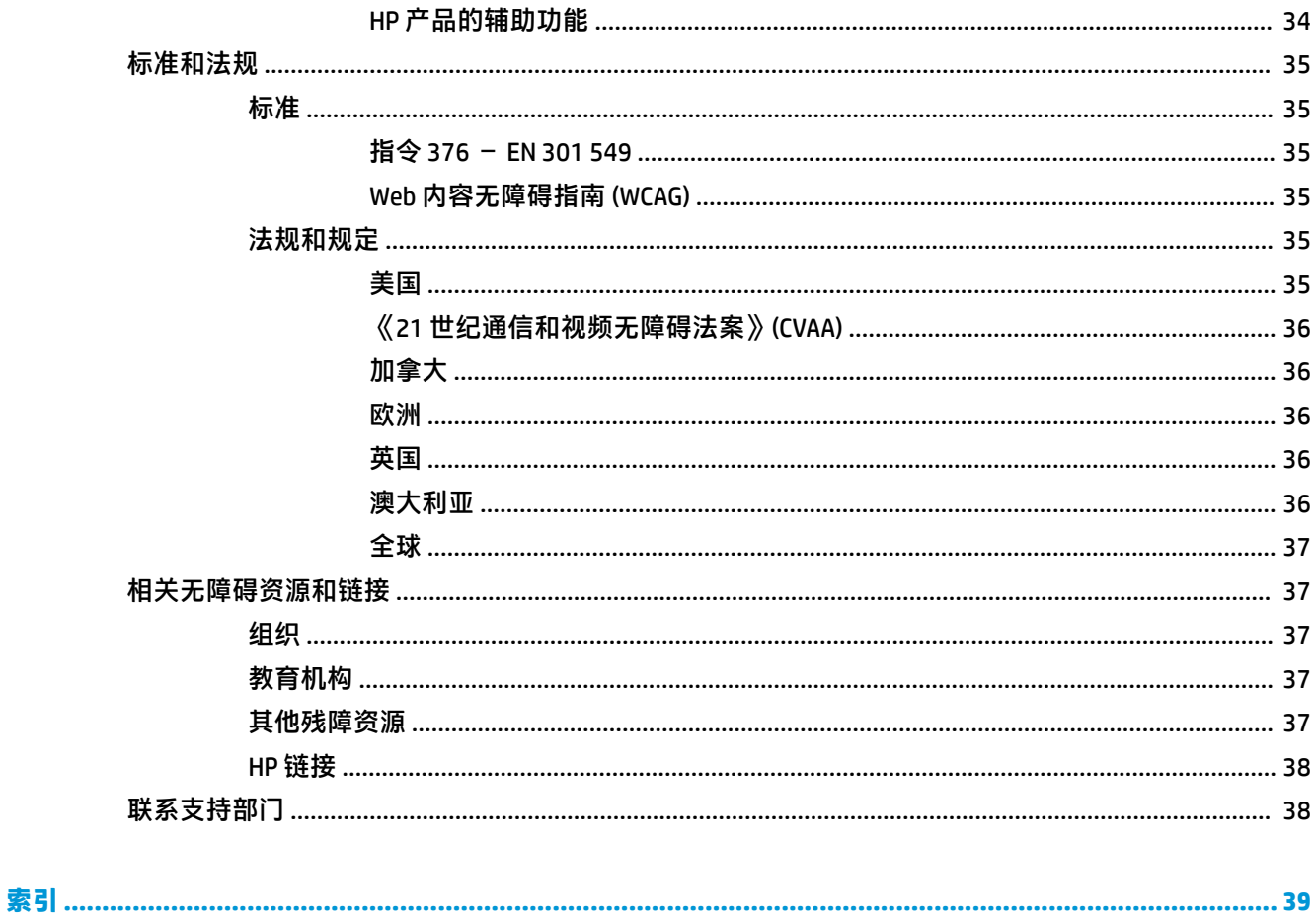

# <span id="page-8-0"></span>**1 硬件参考**

# **产品特点**

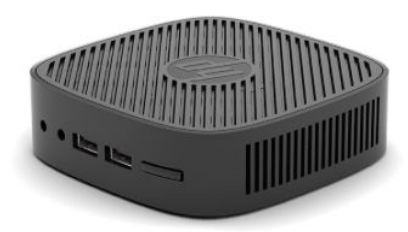

有关该产品的最新说明或附加说明,请访问 <http://www.hp.com/go/quickspecs>,然后按您所使用的特定 型号查找特定型号的 QuickSpecs。

HP 有各种选件适用于您的瘦客户机。有关一些可用选件的详细信息,请访问 <http://www.hp.com> 并搜索 特定的瘦客户机。

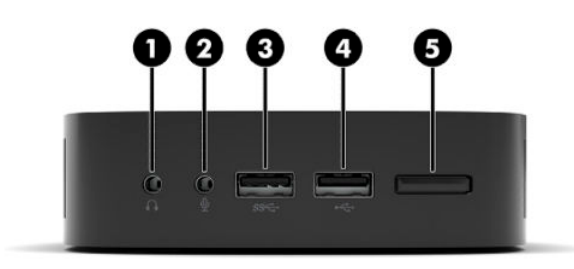

#### **表 1-1 前部组件**

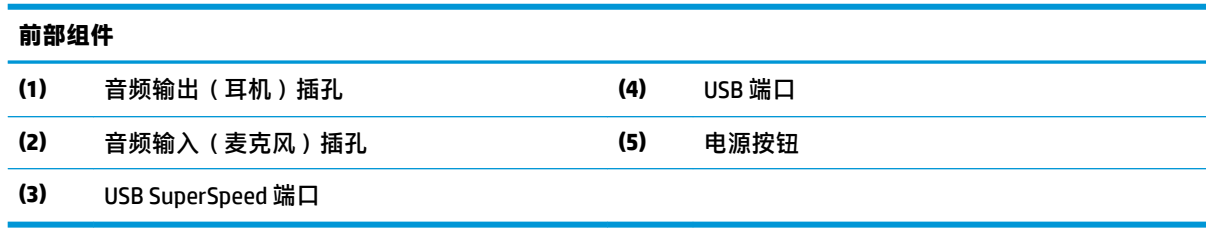

# **前部组件**

# <span id="page-9-0"></span>**背面组件**

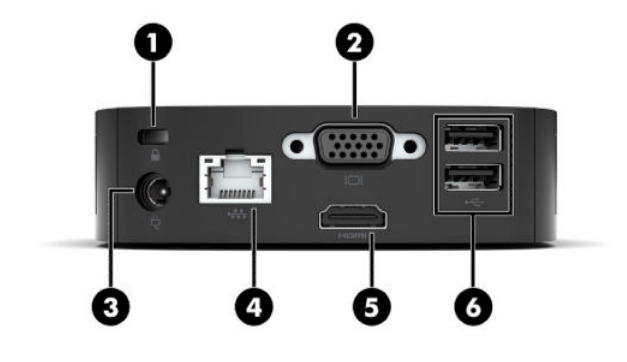

存储设备。您必须使用附带外部电源线的设备。

**表 1-2 背面组件**

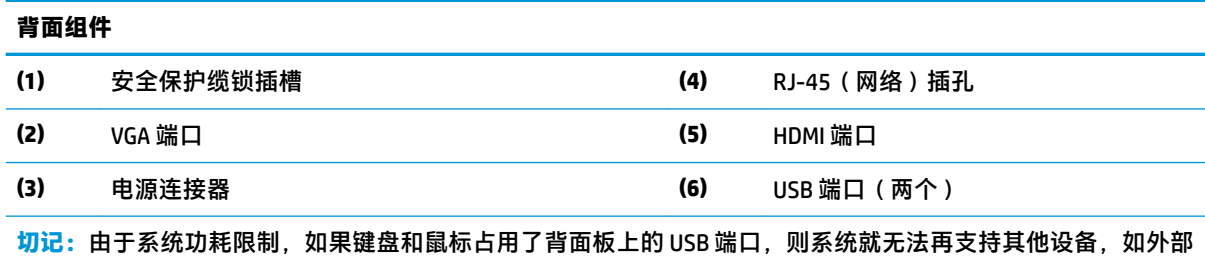

# **序列号的位置**

每台瘦客户机都有唯一的序列号,位置如下图所示。向 HP 客户支持部门寻求帮助时,请提供此号码。

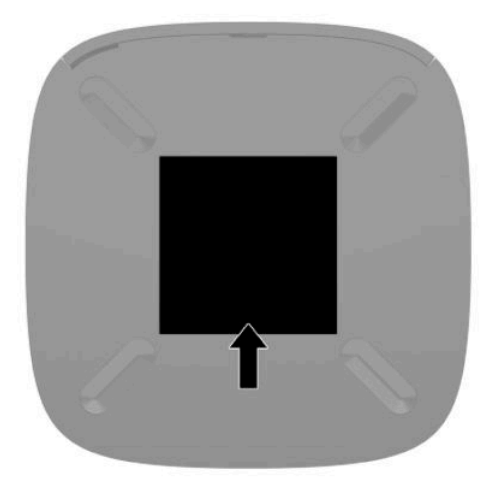

# <span id="page-10-0"></span>**设置**

## **警告和注意**

在进行升级之前,请务必认真阅读本指南中所有相应的说明、注意和警告。

**警告!**为减少电击、灼热表面或火灾造成人身伤害或设备损坏的危险,请执行以下操作:

在儿童不大会出现的地方安装瘦客户机。

请勿将电信或电话连接器插入网络接口控制器 (NIC) 插口。

将电源线插头插入随时方便拔出的交流电源插座中。

如果电源线为三脚插头,请将电源线插入接地的三孔插座中。

断开计算机电源时,应从交流电源线插头。从交流电源插座上拔下电源线时,请抓住 电源线的插头。

**警告!**为降低受到严重伤害的风险,请阅读用户指南随附的《安全与舒适操作指南》。它向计算机用 户介绍了合理布置办公桌的信息、正确的操作姿势和应当养成的卫生与工作习惯。《安全与舒适操作 指南》还介绍了有关电气和机械方面的重要安全信息。您也可以通过以下网址获取《安全与舒适操作 指南》:<http://www.hp.com/ergo>。

**注:**也可向 HP 另购安装支架,以便将瘦客户机安装到墙壁、桌面或摇臂上。

## **连接交流电源线**

- **1.** 将电源适配器连接到交流电源插座 (1)。
- **2.** 将电源适配器连接到瘦客户机 (2)。

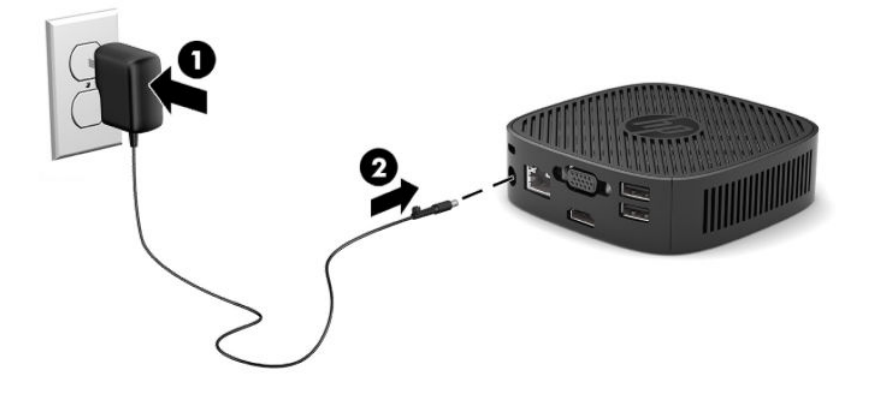

## <span id="page-11-0"></span>**安装安全保护缆锁**

使用 HP 提供的可选安全保护缆锁将显示器固定到稳固的物体上。使用随附的钥匙来安装或卸下保护缆 锁。

 $\overleftrightarrow{\mathbb{B}}$  **注**: 安全保护缆锁只能作为一种防范措施, 并不能防止电脑遭到不当处理或失窃。

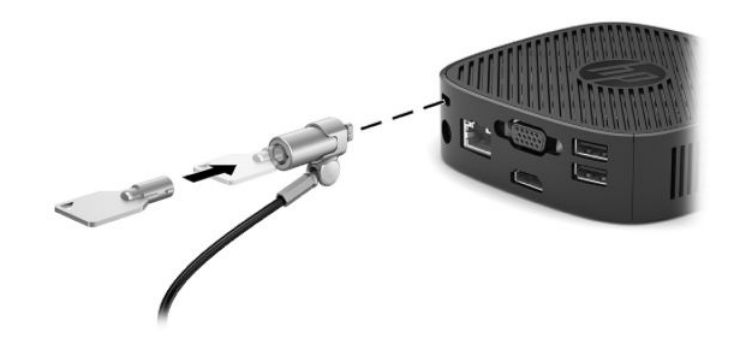

## **安装瘦客户机并确定放置方向**

#### **连接安装支架**

瘦客户机随附安装支架,用于将瘦客户机安装到墙壁、桌面或摇臂上。

此装置在底部设有两个安装点,将瘦客户机底部的橡胶脚垫移除后即可见。这些安装点均符合 VESA (视频电子标准协会)标准,该标准提供了平面显示 (FD)(例如平板监视器、平面显示器和平面电视) 的行业标准安装接口。将安装支架连接到符合 VESA 标准的 75 毫米和 100 毫米安装点,让您可以从多 个方向安装瘦客户机。

## $\overline{{\mathbb B}'}$  注:在连接瘦客户机时,请使用瘦客户机随附的 8 毫米螺钉。

要连接安装支架,请执行以下操作:

- **1.** 将瘦客户机以正面朝下的方式放置。
- **2.** 在瘦客户机的底部,将离设备前部最近的安装孔中的两个橡胶脚垫移除。要移除橡胶脚垫,向内 挤压脚垫前部 (1) 使其翘起,然后挤压脚垫的两侧 (2) 使两侧翘起,最后将脚垫从设备上取下 (3)。

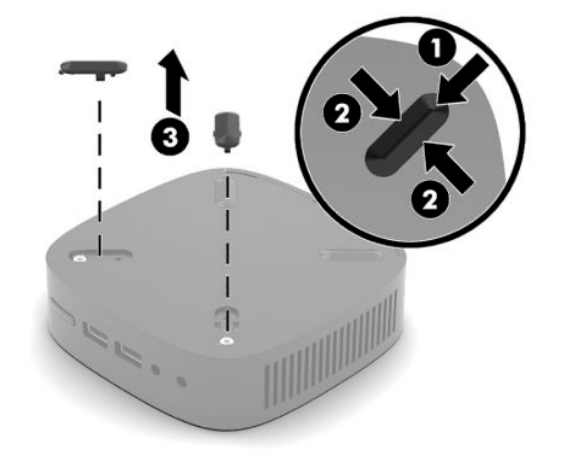

<span id="page-12-0"></span>**3.** 将安装支架放置在瘦客户机的底部,并确保较大的一端突出于瘦客户机。使用瘦客户机随附的两 个 8 毫米螺钉连接安装支架。

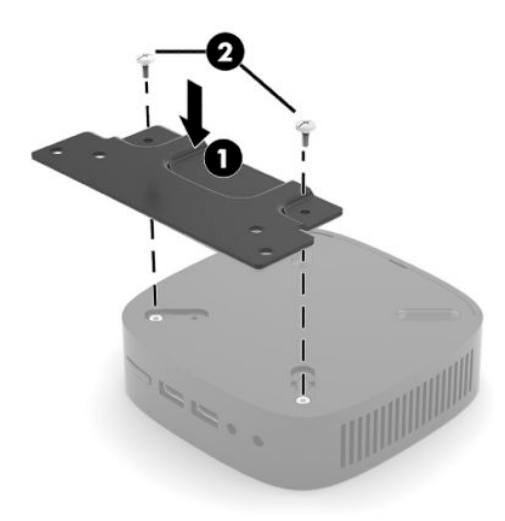

**4.** 使用安装支架上的 75 毫米或 100 毫米螺孔将安装支架连接到墙壁,桌子或摆臂。

## **支持的安装选件**

以下各图说明了安装底座支持的一些安装选件。

● 显示器背面:

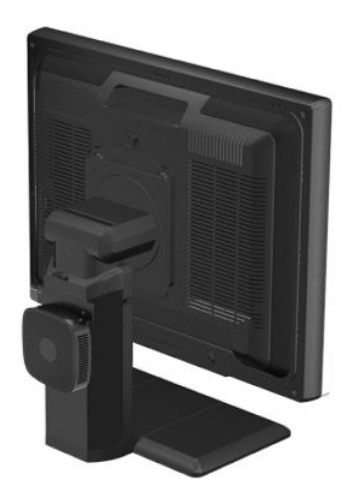

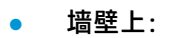

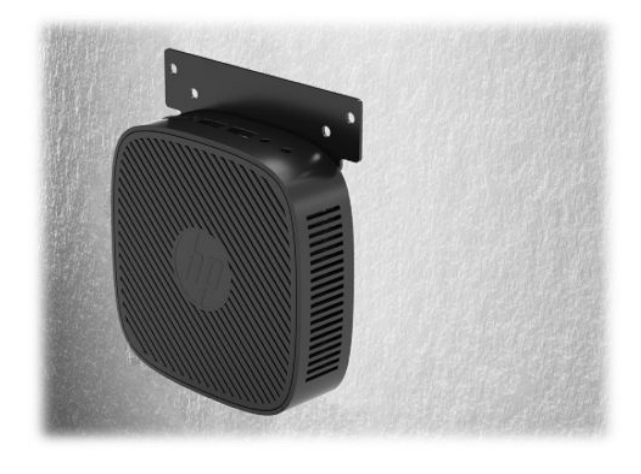

● 桌面下:

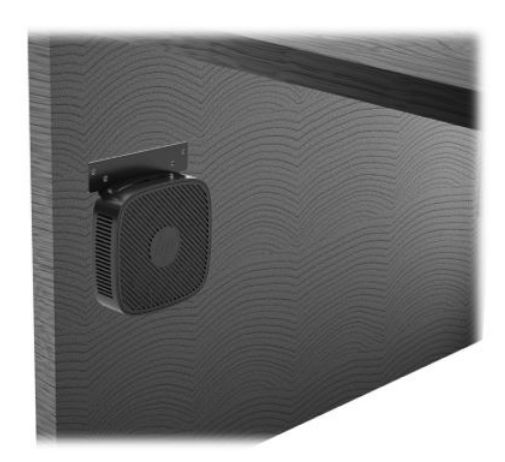

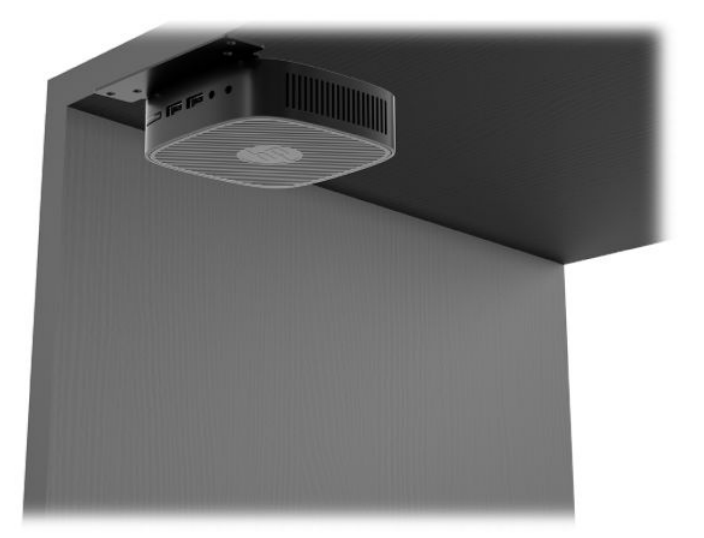

## <span id="page-14-0"></span>**支持的放置方向和放置方式**

**切记:**您必须严格遵循 HP 支持的放置方向以确保您的瘦客户机可以正常工作。

● HP 瘦客户机支持以下水平放置方向:

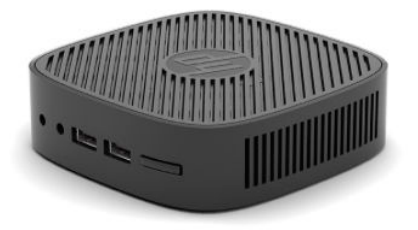

● 瘦客户机可放置在显示器底座下,但必须预留至少 2.54 厘米 (1 英寸) 的空隙, 以及 7.5 厘米 (3 英寸)的空间用于侧面线缆的布放:

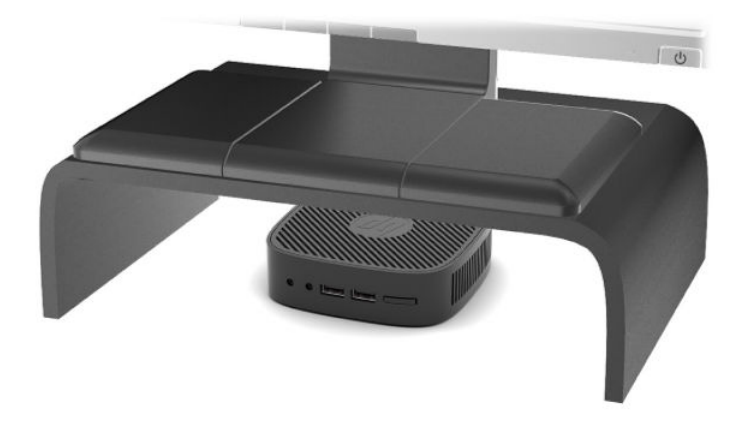

## <span id="page-15-0"></span>**不支持的放置方式**

HP 不支持瘦客户机的下列放置方式:

**切记:**如果采用不支持的瘦客户机放置方式,则可能导致操作失败和/或对设备造成损坏。 瘦客户机需要适当通风以维持在操作温度范围内。请勿阻塞通风孔。

不要将瘦客户机放到橱柜或其它密封装置中。不要将显示器或其它物体放在瘦客户机上。不要将瘦客 户机安装在墙壁和显示器之间。瘦客户机需要适当通风以保持工作温度。

● 放置在桌子抽屉中:

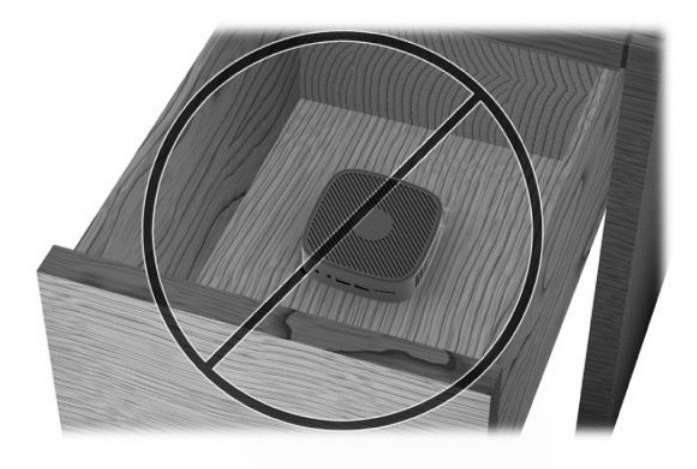

瘦客户机放置在显示器下方:

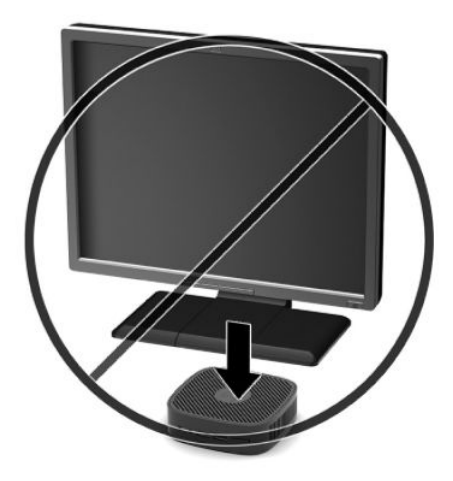

# <span id="page-16-0"></span>**瘦客户机日常维护**

请使用以下信息正确维护您的瘦客户机:

- 请勿在卸下瘦客户机外面板的情况下运行瘦客户机。
- 不要将瘦客户机放在过于潮湿、阳光直射、过热或过冷的环境中。有关瘦客户机的建议温度及湿 度范围的信息,请访问 <http://www.hp.com/go/quickspecs>。
- 使瘦客户机和键盘远离各种液体。
- 关闭瘦客户机,然后根据需要用柔软的湿布擦拭瘦客户机表面。使用清洁用品可能会导致表面涂 层褪色或损坏。

# <span id="page-17-0"></span>**2 故障排除**

# **计算机设置 (F10) 实用程序,BIOS 设置**

# **计算机设置 (F10) 实用程序**

使用计算机设置 (F10) 实用程序可以进行以下操作:

- 更改出厂默认设置。
- 设置系统日期和时间。
- 设置、查看、更改或验证系统配置,包括处理器、图形、内存、音频、存储、通信和输入设备的 设置。
- 修改可引导设备的引导顺序,如固态驱动器或 USB 闪存设备。
- 启用或禁用开机自检消发的显示状态。如果禁用开机自检消息,则大部分开 机自检消息(例如内存容量、产品名称,以及其它非错误类的文本消息)便不会再显示。如果出 现开机自检错误,无论选择何种模式,屏幕上都会显示错误消息。要在开机自检期间手动启用开 机自检消息,请按任意键(F1 到 F12 键除外)。
- 输入公司指定给此计算机的资产标签或资产标识号。
- 保护集成 I/O 功能,包括 USB 端口、音频或嵌入式网卡,使其解除保护之后方能使用。

### **使用计算机设置 (F10) 实用程序**

只有打开计算机或重新启动系统时才能访问计算机设置实用程序。要访问计算机设置实用程序菜单, 请执行以下步骤:

- **1.** 打开或重新启动计算机。
- 2. 当屏幕底部显示 Press the ESC key for Startup Menu (按 ESC 键进入启动菜单)消息时按 Esc 或 F10 键。

按 Esc 会显示一个菜单。您可通过此菜单访问启动时可用的各种选项。

- $\bar{\mathbb{B}}$  **注**: 如果未及时按 Esc 或 F10 键,则必须重新启动计算机,并在显示器指示灯变绿时再次按 Esc 或 F10 键,才能访问设置程序。
- 3. 如果您按了 Esc,则可以按 F10 进入 Computer Setup(计算机设置)实用程序。
- **4.** 使用向左和向右的箭头键选择合适的标题。使用向上和向下的箭头键选择所需选项,然后按 Enter。要返回到 Computer Setup(计算机设置)实用程序菜单, 按 Esc 键。
- **5.** 要应用并保存更改,选择 **File**(文件)> **Save Changes and Exit**(保存更改并退出)。
	- 如果您不想应用某些更改,选择 **Ignore Changes and Exit**(忽略更改并退出)。
	- 要重置为出厂设置,选择 **Apply Defaults and Exit**(应用默认值并退出)。该选项将恢复为系 统出厂时的默认设置。

 $\mathbb{D}^\prime$  切记:请不要在 BIOS 保存 Computer Setup(计算机设置)(F10) 更改时切断电源,以免损坏 CMOS。最 好在退出 F10 Setup (F10 设置)页面后再关闭计算机。

<span id="page-18-0"></span>Computer Setup(计算机设置)实用程序菜单包含以下菜单:

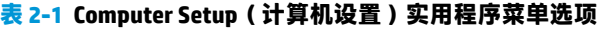

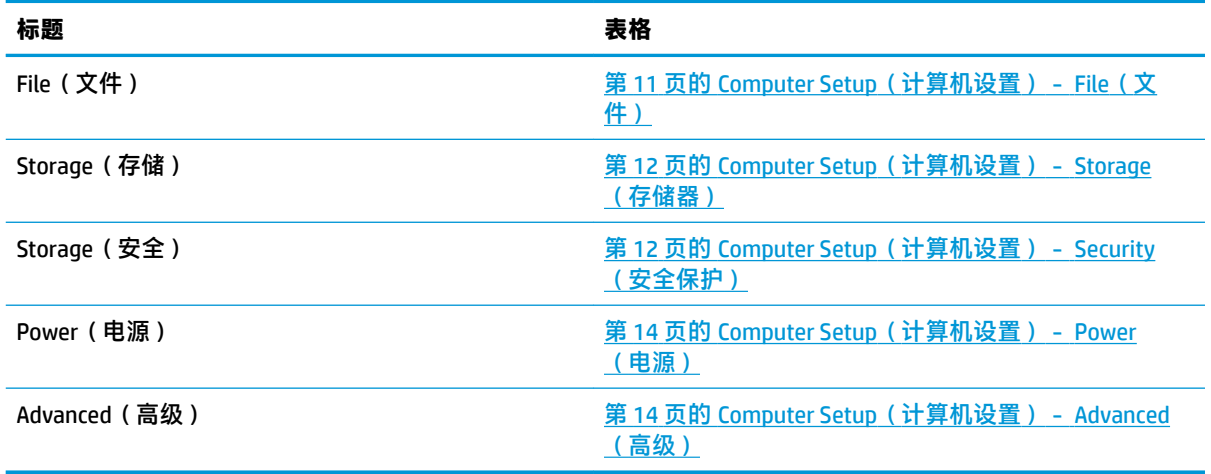

## **Computer Setup(计算机设置)- File(文件)**

**注:**硬件的具体配置不同,所支持的计算机设置实用程序选项也会有所不同。

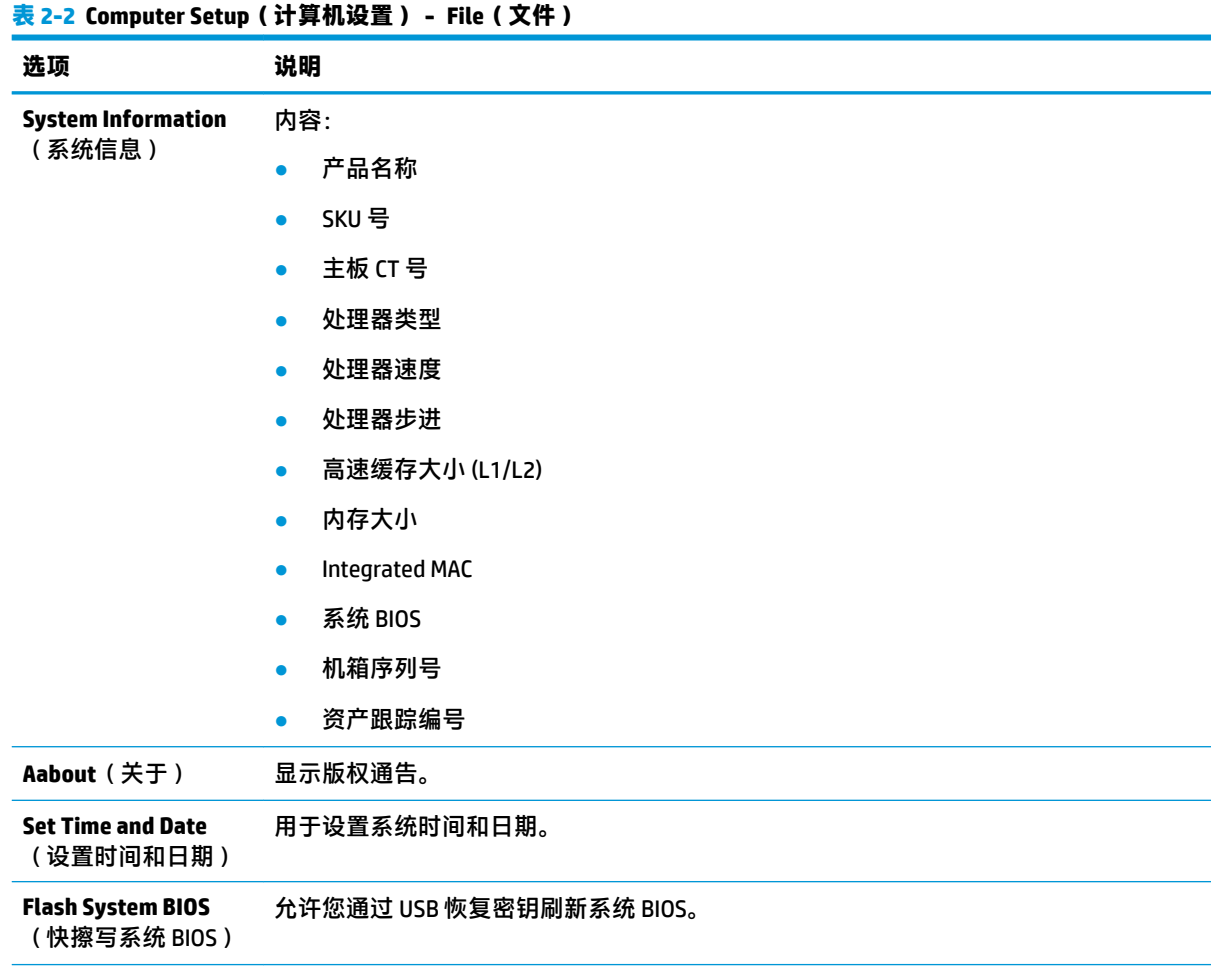

<span id="page-19-0"></span>**表 2-2 Computer Setup(计算机设置)- File(文件) (续)**

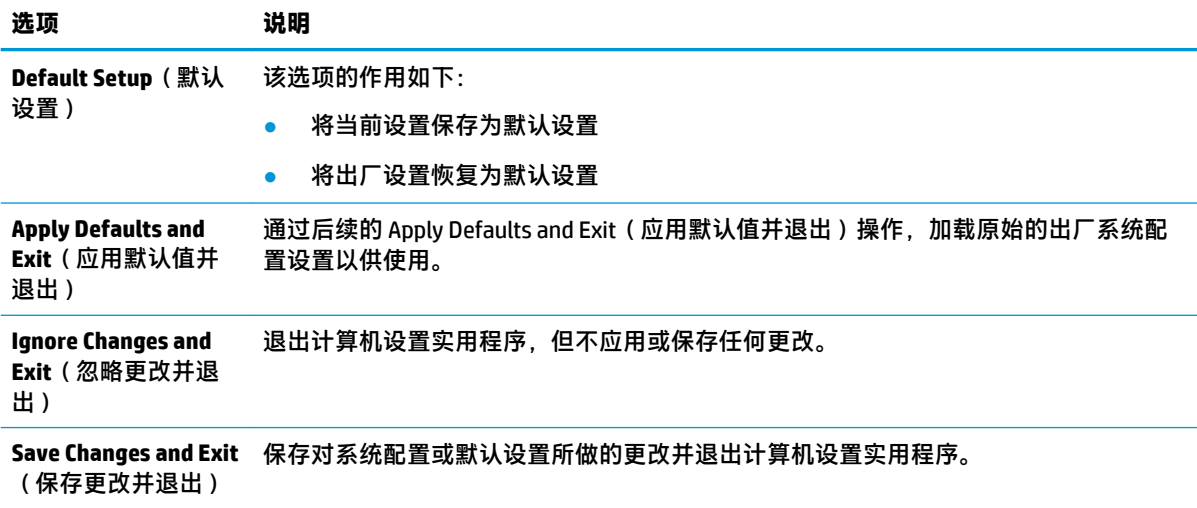

## **Computer Setup(计算机设置)- Storage(存储器)**

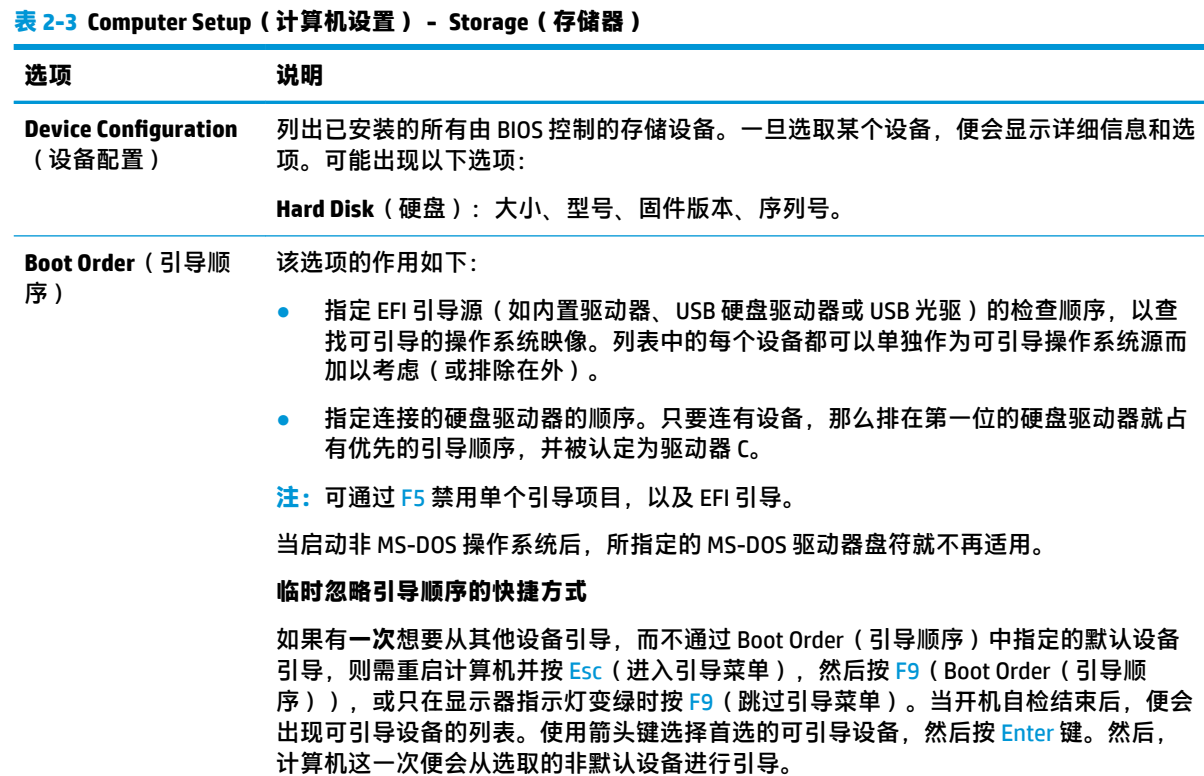

## **Computer Setup(计算机设置)- Security(安全保护)**

**注:**硬件的具体配置不同,所支持的计算机设置实用程序选项也会有所不同。

**表 2-4 Computer Setup(计算机设置)- Security(安全保护)**

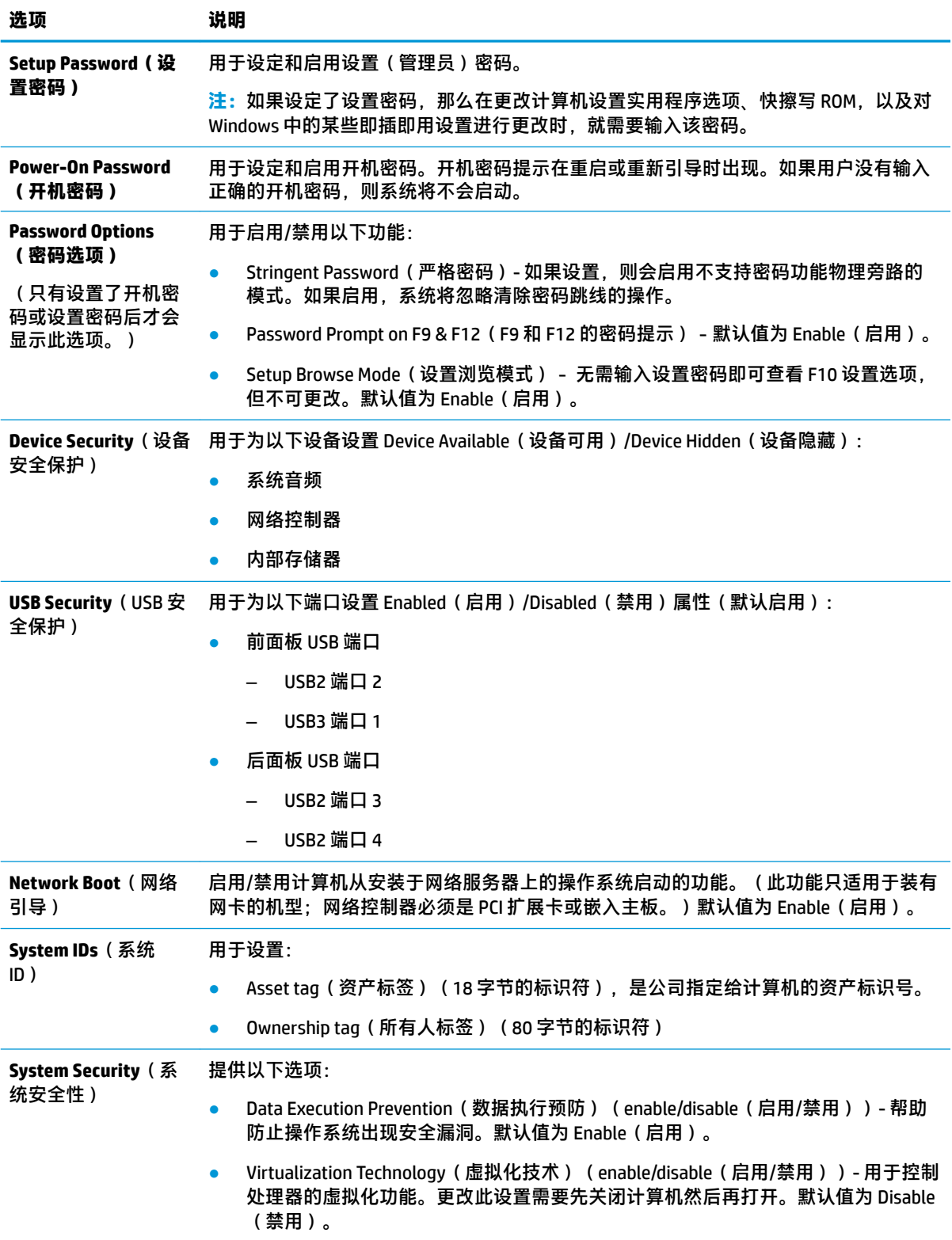

## <span id="page-21-0"></span>**Computer Setup(计算机设置)- Power(电源)**

 $\overline{\mathbb{B}}$  **注**: 硬件的具体配置不同, 所支持的计算机设置实用程序选项也会有所不同。

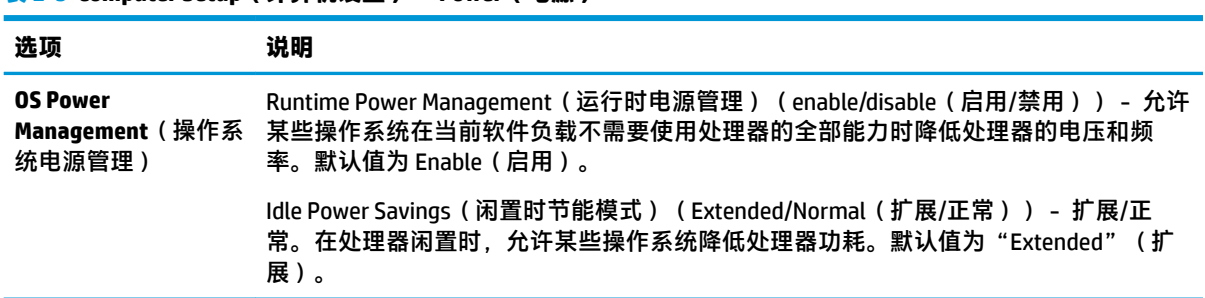

## **表 2-5 Computer Setup(计算机设置)- Power(电源)**

## **Computer Setup(计算机设置)- Advanced(高级)**

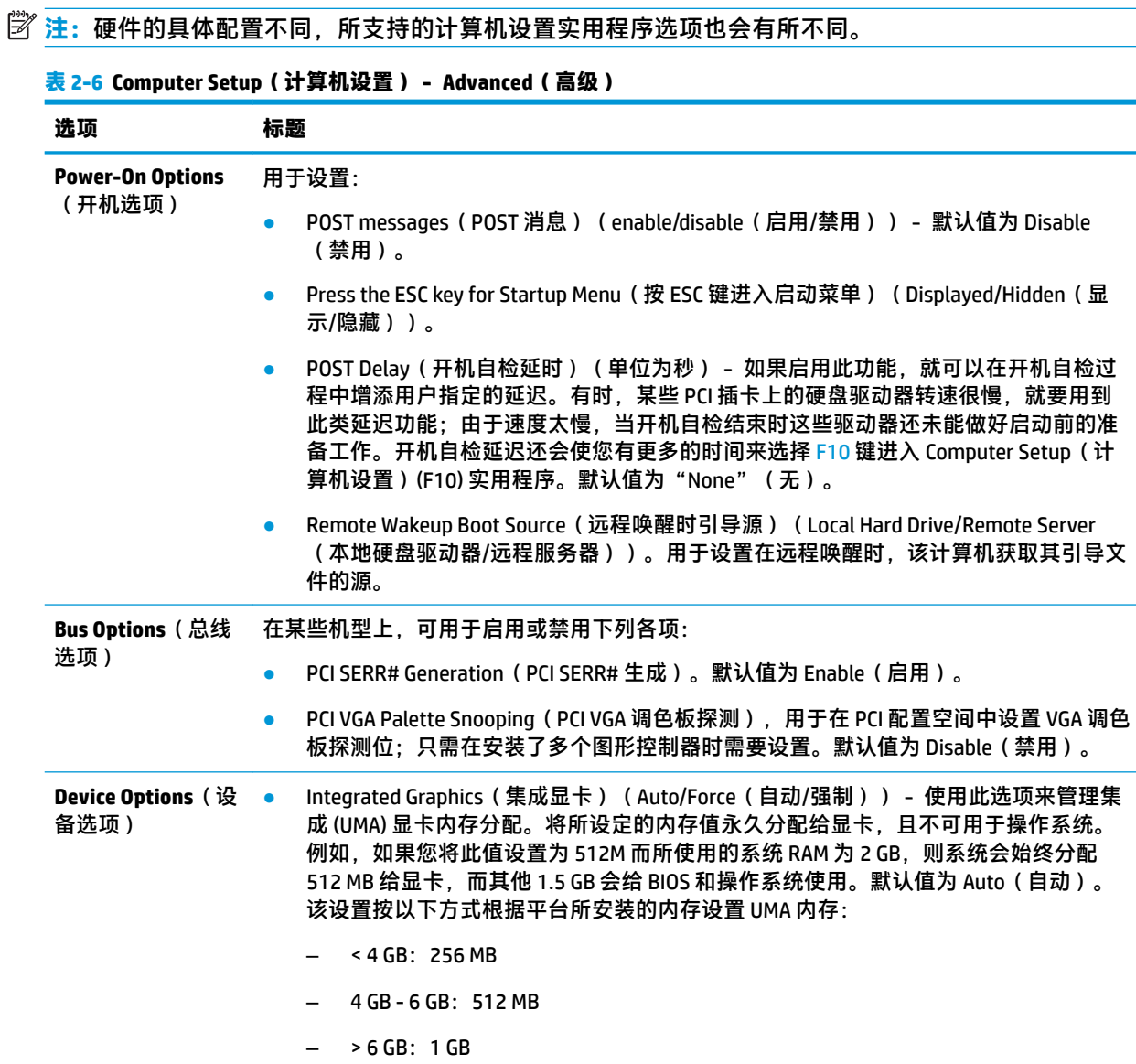

<span id="page-22-0"></span>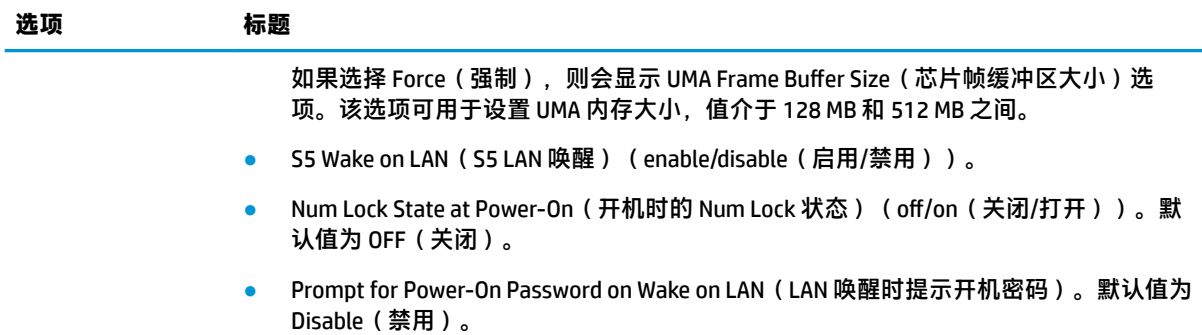

# **通过 HP BIOS 配置实用程序 (HPBCU) 更改 BIOS 设置**

有些 BIOS 设置可以在操作系统内更改,而无需通过 F10 实用程序。下表列出了可通过此方法控制的项 目。

#### **表 2-7 可以在操作系统中更改的 BIOS 设置**

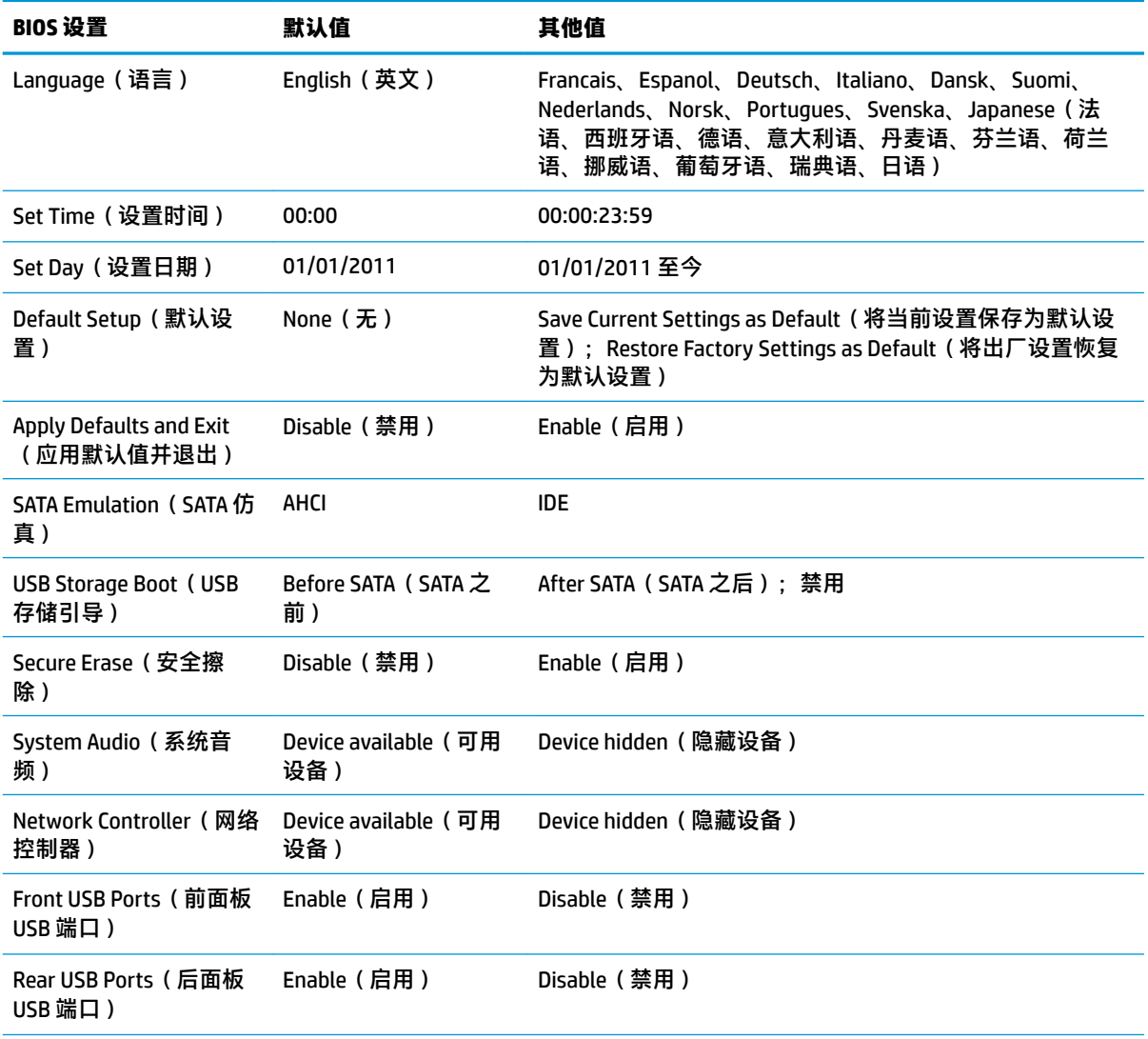

#### **表 2-7 可以在操作系统中更改的 BIOS 设置 (续)**

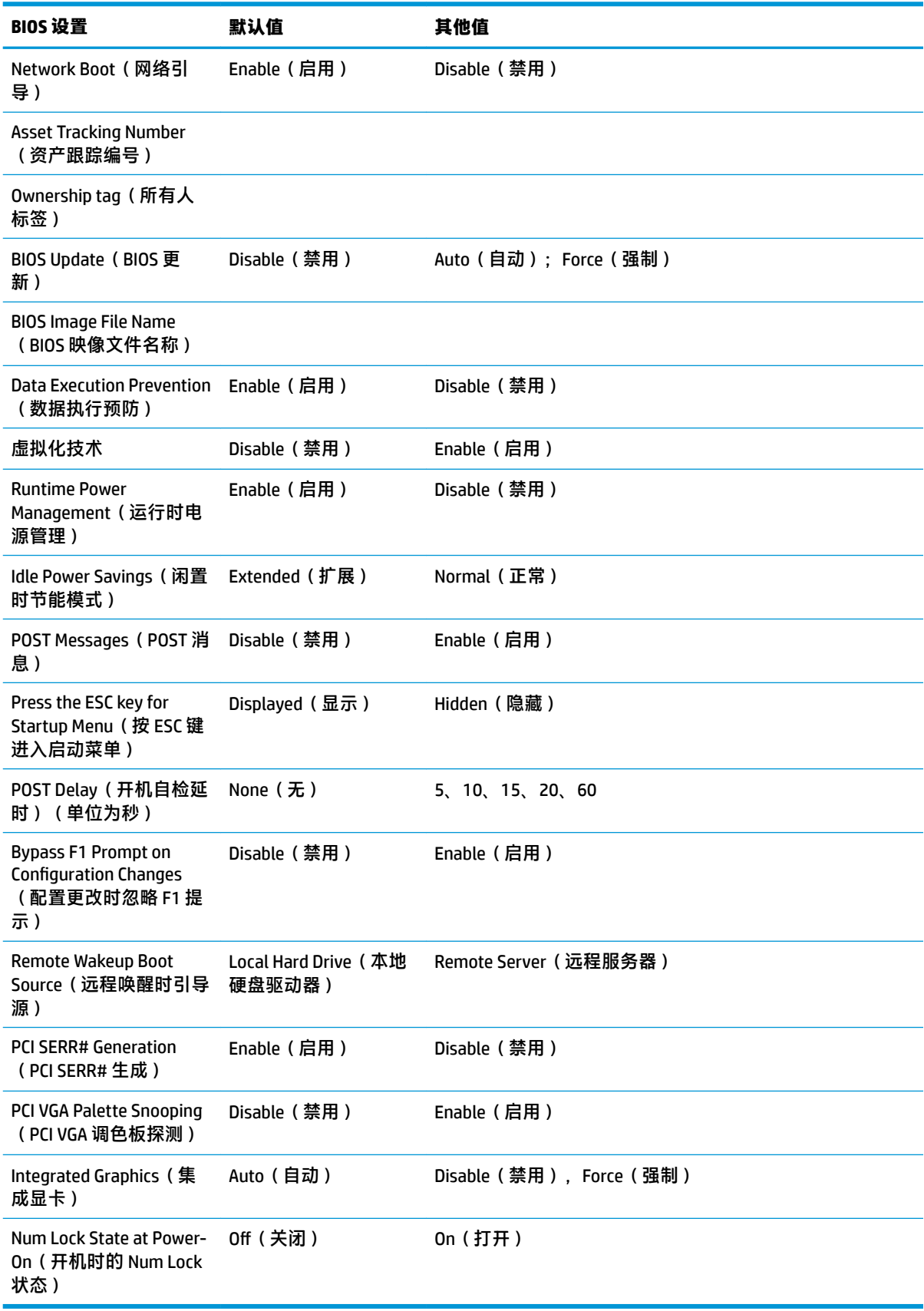

<span id="page-24-0"></span>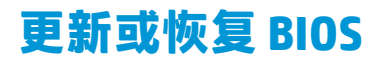

#### **HP Device Manager**

HP Device Manager 可用于更新瘦客户机的 BIOS。客户可使用预先构建的 BIOS 加载项,也可以使用标准 BIOS 升级软件包以及 HP Device Manager 文件和注册表模板。有关 HP Device Manager 文件和注册表模板 的详细信息,请查看位于 <http://www.hp.com/go/hpdm> 的《HP Device Manager 用户指南》。

#### **引导块紧急恢复模式**

如果 BIOS 更新失败(例如,如果更新期间断电),则系统 BIOS 可能会损坏。引导块紧急恢复模式会检 测这种情况,并自动搜索硬盘驱动器的根目录和所有 USB 介质源,查找兼容的二进制映象。将 DOS Flash 文件夹中的二进制文件 (.bin) 复制到所需存储设备的根目录中,然后开启系统。一旦恢复过程找到 二进制映象,则会尝试开始恢复过程。自动恢复过程一直持续,直到成功恢复或更新 BIOS。有时候, 平台上可安装的 BIOS 版本会有所限制。如果系统原先的 BIOS 有此限制,则只能使用允许的 BIOS 版本 进行恢复。

# **诊断和故障排除**

## **电源指示灯**

#### **表 2-8 电源指示灯及说明**

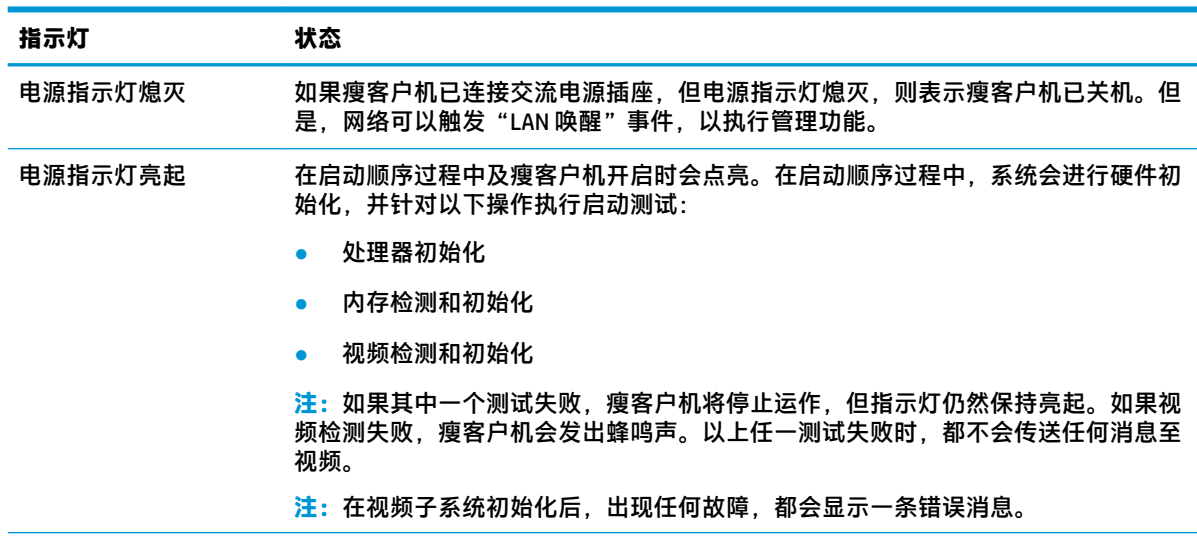

**注:**以太网活动指示灯位于瘦客户机背板顶部的 RJ-45 接口内。如果连接了有源以太网网线,则灯光会亮起。绿 色常亮表示有网络连接,而黄色闪烁表示有网络活动。

# **LAN 唤醒**

LAN 唤醒 (WOL) 功能使计算机可根据网络消息执行开机操作。您可以在 Computer Setup(计算机设置) 实用程序中使用 S5 Wake on LAN(S5 LAN 唤醒)设置来启用或禁用 WOL。

<span id="page-25-0"></span>启用或禁用 WOL:

- **1.** 打开或重新启动计算机。
- **2.** 当屏幕底部显示 Press the ESC key for Startup Menu(按 ESC 键进入启动菜单)消息时按 Esc 或 F10 键。
- $\stackrel{\mathrm{def}}{=} \frac{1}{2}$  如果未及时按 Esc 或 F10 键,则必须重新启动计算机,并在显示器指示灯变绿时再次按 Esc 或 F10 键,才能访问设置程序。
- 3. 如果您按了 Esc, 则可以按 F10 进入 Computer Setup ( 计算机设置) 实用程序。
- **4.** 选择**高级 > 设备选项**。
- **5.** 将 S5 Wake on LAN (S5 LAN 唤醒)设置为 Enable (启用)或 Disable (禁用)。
- **6.** 按 F10 接受所有修改。
- **7.** 选择 **File**(文件)> **Save Changes and Exit**(保存更改并退出)。

# **开机顺序**

在开机过程中,固件会将硬件初始化为一个已知状态,然后执行基本开机诊断测试,以确定硬件的完 整性。初始化过程会执行以下功能:

- **1.** 初始化 CPU 和内存控制器。
- **2.** 初始化和配置所有 PCI 设备。
- **3.** 初始化视频软件。
- **4.** 初始化视频到一个已知状态。
- **5.** 初始化 USB 设备到一个已知状态。
- **6.** 执行开机诊断。有关详细信息,请参阅第 18 页的开机诊断测试。
- **7.** 启动操作系统。

**表 2-9 开机诊断测试**

# **开机诊断测试**

开机诊断测试会针对硬件进行基本的完整性测试,以确定其功能和配置。如果在硬件初始化过程中诊 断测试失败,则瘦客户机会停止运作。不会有消息发送至视频。

**注:**您可以尝试重启瘦客户机,并再次运行诊断测试,以确认第一次关机情况。

下表列出了瘦客户机上执行的各项测试。

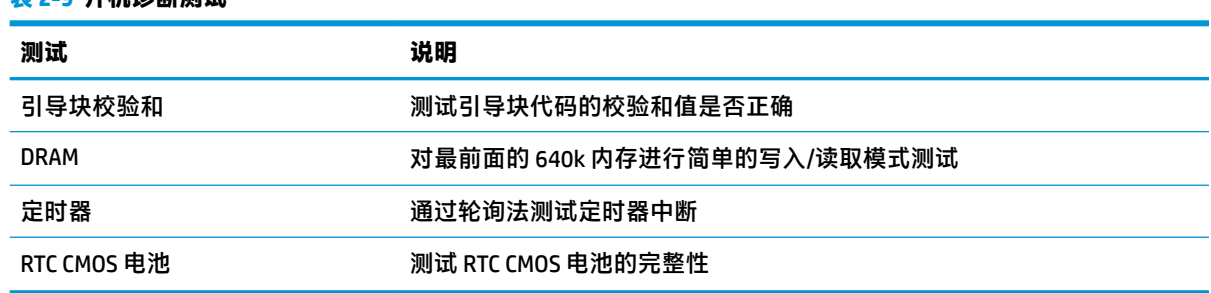

# <span id="page-26-0"></span>**解读 POST 诊断、前面板指示灯和声音代码**

本节将介绍在开机自检 (POST) 之前或期间前面板指示灯状态及发出的声音所代表的含义,系统不一定 会针对这些内容产生相关的错误代码或文本消息。

**警告!**如果计算机连接了交流电源插座,则主板会始终带电。为减少电击和/或灼热表面造成人身伤害 的危险,请务必从墙上电源插座中拔下电源线插头,并等待系统内部组件散热后再去触摸。

**注:**下表中列出了建议采取的措施,其排列顺序即是在实际应用过程当中应遵循的顺序。

并非所有诊断指示灯和声音含义在所有机型上都适用。

#### **表 2-10 解读 POST 诊断、前面板指示灯和声音代码**

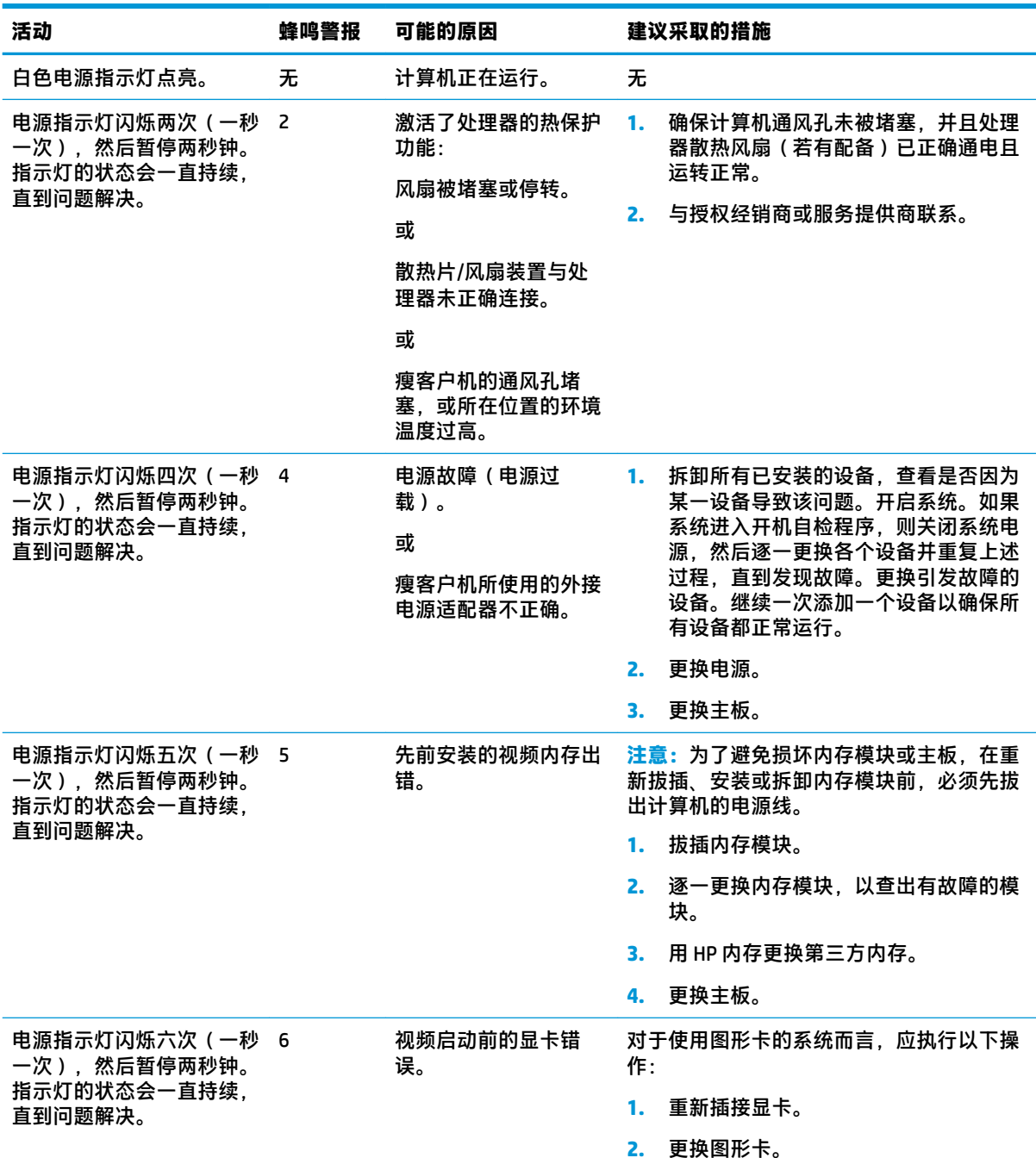

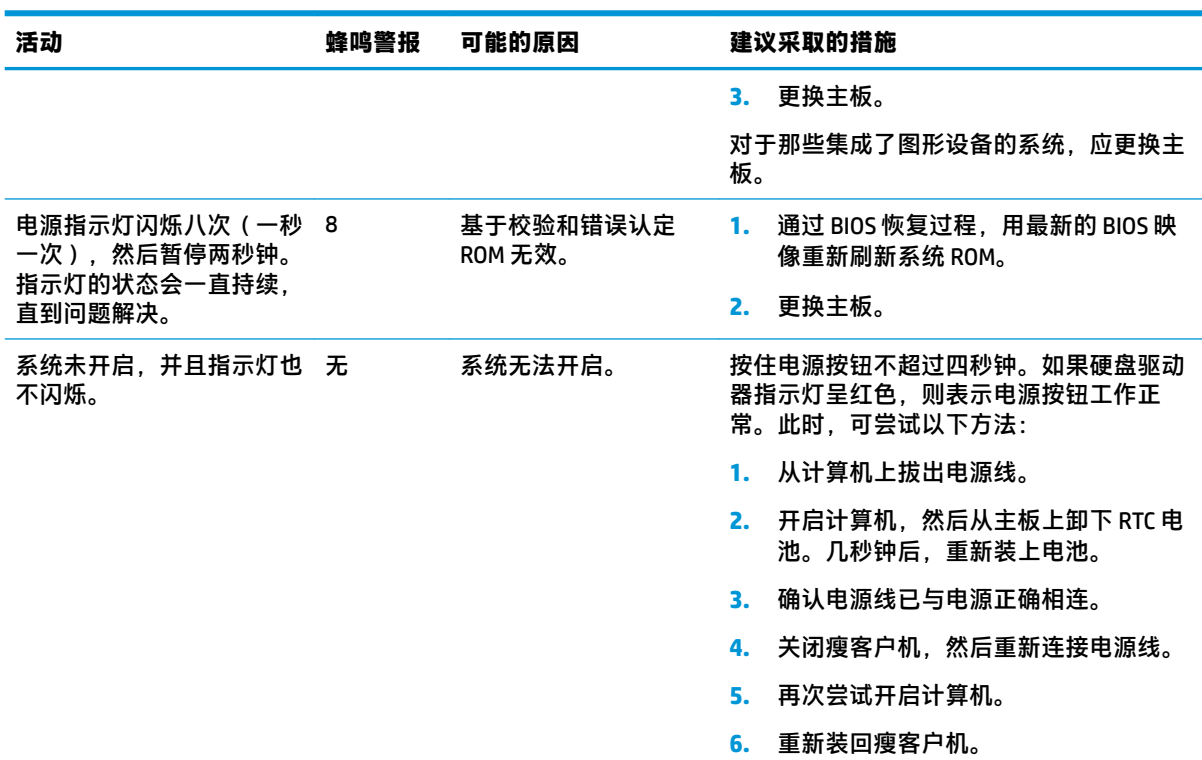

#### <span id="page-27-0"></span>**表 2-10 解读 POST 诊断、前面板指示灯和声音代码 (续)**

# **故障排除**

# **基本故障排除**

如果瘦客户机在运作过程中出现问题或无法开机,请查看以下内容。

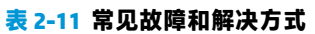

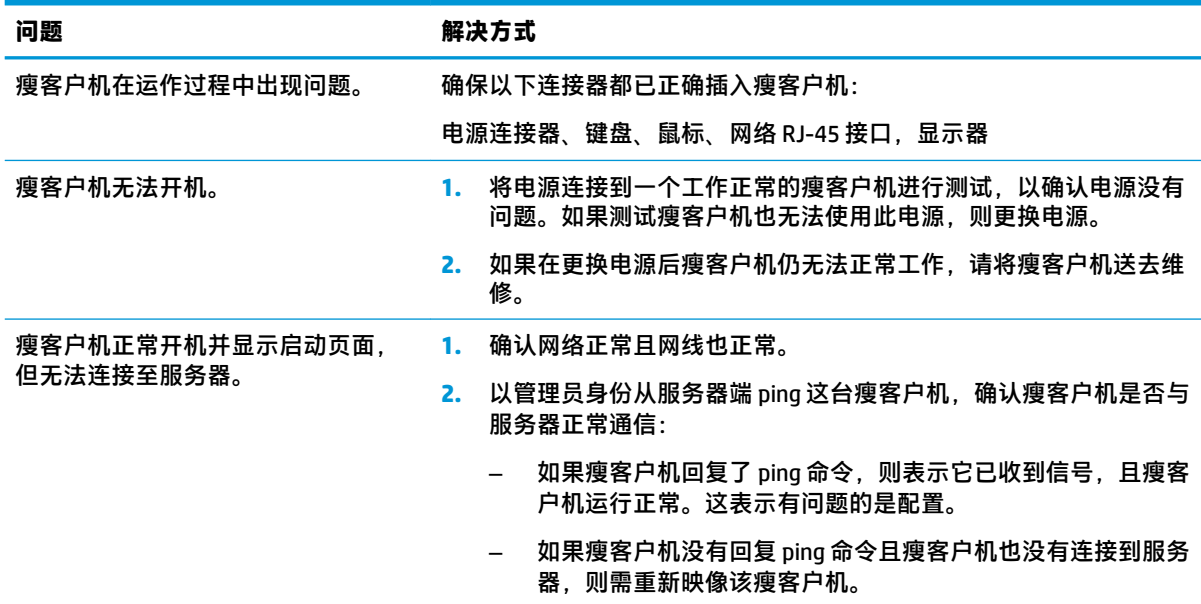

#### <span id="page-28-0"></span>**表 2-11 常见故障和解决方式 (续)**

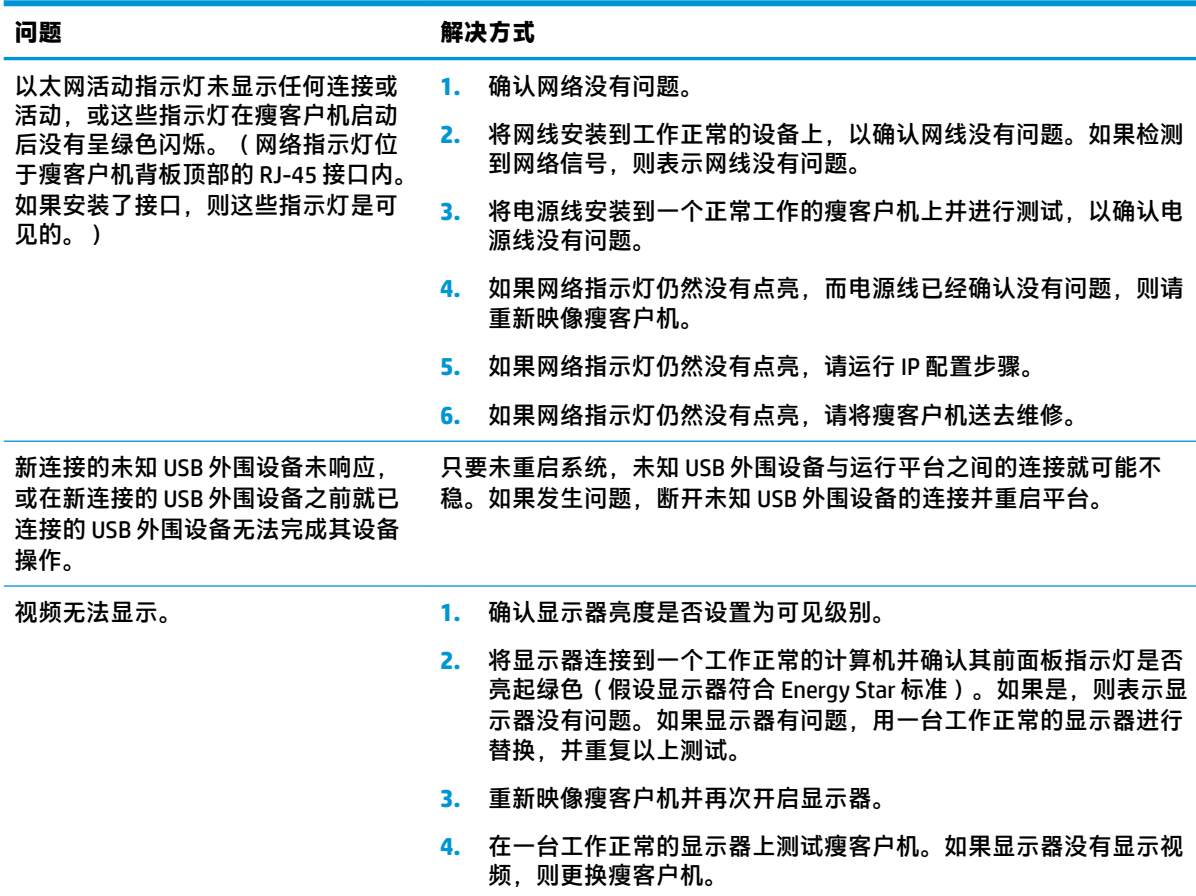

# **无盘(无闪存)机型故障排除**

本节内容只适用于不具备 ATA 闪存功能的机型。由于这种机型没有 ATA 闪存,所以引导优先顺序为:

- USB 设备
- PXE (仅限 UEFI )
- **1.** 当瘦客户机启动时,显示器应显示以下信息:

### **表 2-12 无盘(无闪存)机型的故障排除问题和解决方式**

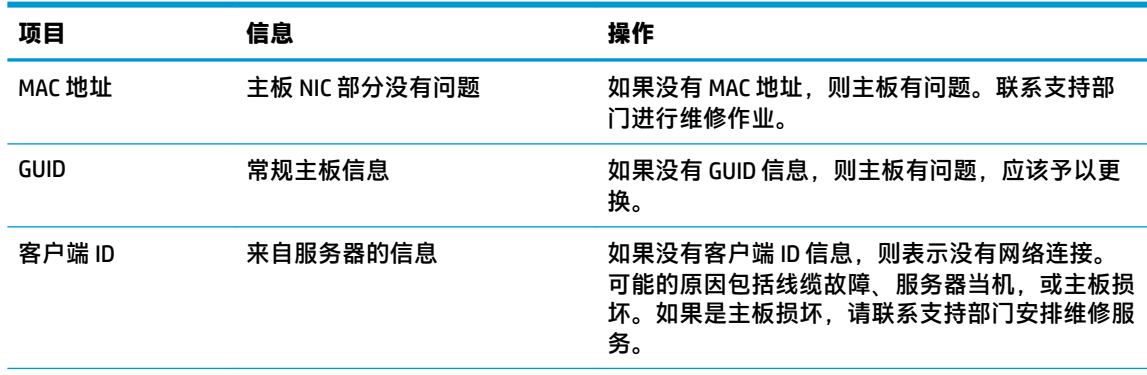

| 项目          | 信息       | 操作                                                                                   |
|-------------|----------|--------------------------------------------------------------------------------------|
| <b>MASK</b> | 来自服务器的信息 | 如果没有 MASK 信息, 则表示没有网络连接。可能<br>的原因包括线缆故障、服务器当机,或主板损坏。<br>如果是主板损坏,请联系支持部门安排维修服务。       |
| DHCP IP     | 来自服务器的信息 | 如果没有 DHCP IP 信息,则表示没有网络连接。可<br>能的原因包括线缆故障、服务器当机,或主板损<br>坏。如果是主板损坏,请联系支持部门安排维修服<br>务。 |

<span id="page-29-0"></span>**表 2-12 无盘(无闪存)机型的故障排除问题和解决方式 (续)**

如果运行环境是 Microsoft RIS PXE,请转至第 2 步。

如果运行环境是 Linux environment,请转至第 3 步。

**2.** 如果运行环境是 Microsoft RIS PXE,当屏幕上显示 DHCP IP 信息时即刻按 F12 键激活网络服务引 导。

如果瘦客户机未启动至网络,则表示服务器没有配置为 PXE。

如果您没能及时按 F12 键,系统将试着启动至不存在的 ATA 闪存。显示在屏幕上的消息如下: **ERROR: Non-system disk or disk error. Replace and press any key when ready.**(错误:非系统盘或 磁盘错误。请更换磁盘,并在准备就绪后按任意键。)

按任意键会重启瘦客户机。

**3.** 如果运行环境是 Linux,当 Client IP 缺失时,则在屏幕上会显示一条错误消息。**ERROR: Non-system disk or disk error. Replace and press any key when ready.**(错误:非系统盘或磁盘错误。请更换磁 盘,并在准备就绪后按任意键。)

# **配置 PXE 服务器**

 $\bar{\mathbb{B}}$  **注:**所有 PXE 软件的支持服务均由授权服务提供商按照保修或服务合同提供。如果有客户联系支持部 门询问有关 PXE 的问题,则应将这些客户转介给 PXE 提供商获取帮助。

另外,参考以下信息:

- 对于 Windows Server 2008 R2: [http://technet.microsoft.com/en-us/library/7d837d88-6d8e-420c-b68f](http://technet.microsoft.com/en-us/library/7d837d88-6d8e-420c-b68f-a5b4baeb5248.aspx)[a5b4baeb5248.aspx](http://technet.microsoft.com/en-us/library/7d837d88-6d8e-420c-b68f-a5b4baeb5248.aspx)

– 对于 Windows Server 2012: <http://technet.microsoft.com/en-us/library/jj648426.aspx>

以下服务必须处于运行状态,但可能运行于不同的服务器:

- **1.** 域名服务 (DNS)
- **2.** 远程安装服务 (RIS)

**注:**Active Directory DHCP 并非必需,但建议执行。

# **使用 HP ThinUpdate 恢复映像**

HP ThinUpdate 允许您从 HP 下载映像和附件、捕获 HP 瘦客户机映像,以及为映像部署创建可引导 USB 闪存驱动器。

<span id="page-30-0"></span>HP ThinUpdate 已预装在部分 HP 瘦客户机上,也可作为附件使用,下载地址 <http://www.hp.com/support> (搜索瘦客户机型号,然后选择该型号支持页面的**驱动程序和软件**部分)。

- 映像下载功能可以让您从 HP 下载映像到本地存储器或 USB 闪存驱动器。USB 闪存驱动器选项创建 可引导的 USB 闪存驱动器,可将映像部署到其他瘦客户机。
- 映像捕获功能可以让您从 HP 瘦客户机捕获映像,并保存到 USB 闪存驱动器,以便部署到其他瘦客 户机。
- 附件下载功能可以让您从 HP 下载附件到本地存储器或 USB 闪存驱动器。
- USB 驱动器管理功能可让您执行以下操作:
	- 在本地存储器一个映像文件的基础上,创建一个可引导的 USB 闪存驱动器
	- 将 .ibr 映像文件从 USB 闪存驱动器复制到本地存储器
	- 恢复 USB 闪存驱动器布局

通过 HP ThinUpdate 创建的可引导 USB 闪存驱动器可用于将 HP 瘦客户机映像部署到型号相同且操作系 统相同的另一台 HP 瘦客户机。

#### **系统要求**

若要创建恢复设备以重新刷新或恢复闪存中的软件映象,您需要以下项目:

- 一个或多个 HP 瘦客户机。
- USB 闪存驱动器的最小大小:
	- ThinPro:8 GB
	- Windows 10 IoT (如果采用 USB 格式): 32 GB
- $\overline{\mathbb{B}}$  注:或者,您可以在 Windows 计算机上使用该工具。

**这种恢复方式并不适用于所有 USB 闪存驱动器。**在 Windows 中不显示为可移动驱动器的 USB 闪存驱动 器不支持这种恢复方式。带多个分区的 USB 闪存驱动器通常不支持这种恢复方式。市场上出售的 USB 闪存驱动器种类不断变化。并非所有 USB 闪存驱动器都经过 HP 瘦客户机映像工具的测试。

# **设备管理**

瘦客户机随附 HP Device Manager 许可,并预安装了 Device Manager 代理。HP Device Manager 是一种瘦 客户机优化管理工具,用于管理 HP 瘦客户机的完整生命周期,包括发现、资产管理、部署和配置。有 关 HP Device Manager 的详细信息,请参阅 <http://www.hp.com/go/hpdm>。

如果您想采用其他管理工具一起管理瘦客户机,如 Microsoft SCCM 或 LANDesk, 请转至 <http://www.hp.com/go/clientmanagement> 获取有关详细信息。

# **电源线组要求**

计算机的宽电压输入功能使其可以在 100 至 120 V ac 或 220 至 240 V ac 范围内的任何线路电压下正常工 作。

本计算机随附的 3 导线电源线组可满足在设备购买所在国家/地区针对设备使用制定的要求。

在其他国家/地区使用的电源线组必须符合计算机使用所在国家/地区的要求。

# <span id="page-31-0"></span>**所有国家/地区的要求**

以下要求适用于所有国家和地区:

- 电源线组的长度必须最小为 **1.0 米**(3.3 英尺)、最长为 **2.0 米**(6.5 英尺)。
- 所有电源线组必须通过电源线组使用所在国家/地区负责评估的认证机构的许可。
- 按照每个国家/地区的电力系统要求,电源线组必须至少具有 10 A 的电流容量和 125 或 250 V 的标 称交流电压。
- 器具耦合器必须满足 EN 60 320/IEC 320 标准表 C13 连接器的机械配置,以便与计算机背面的器具 输入插座匹配。

# **特定国家和地区的要求**

#### **表 2-13 特定国家和地区的电源线要求**

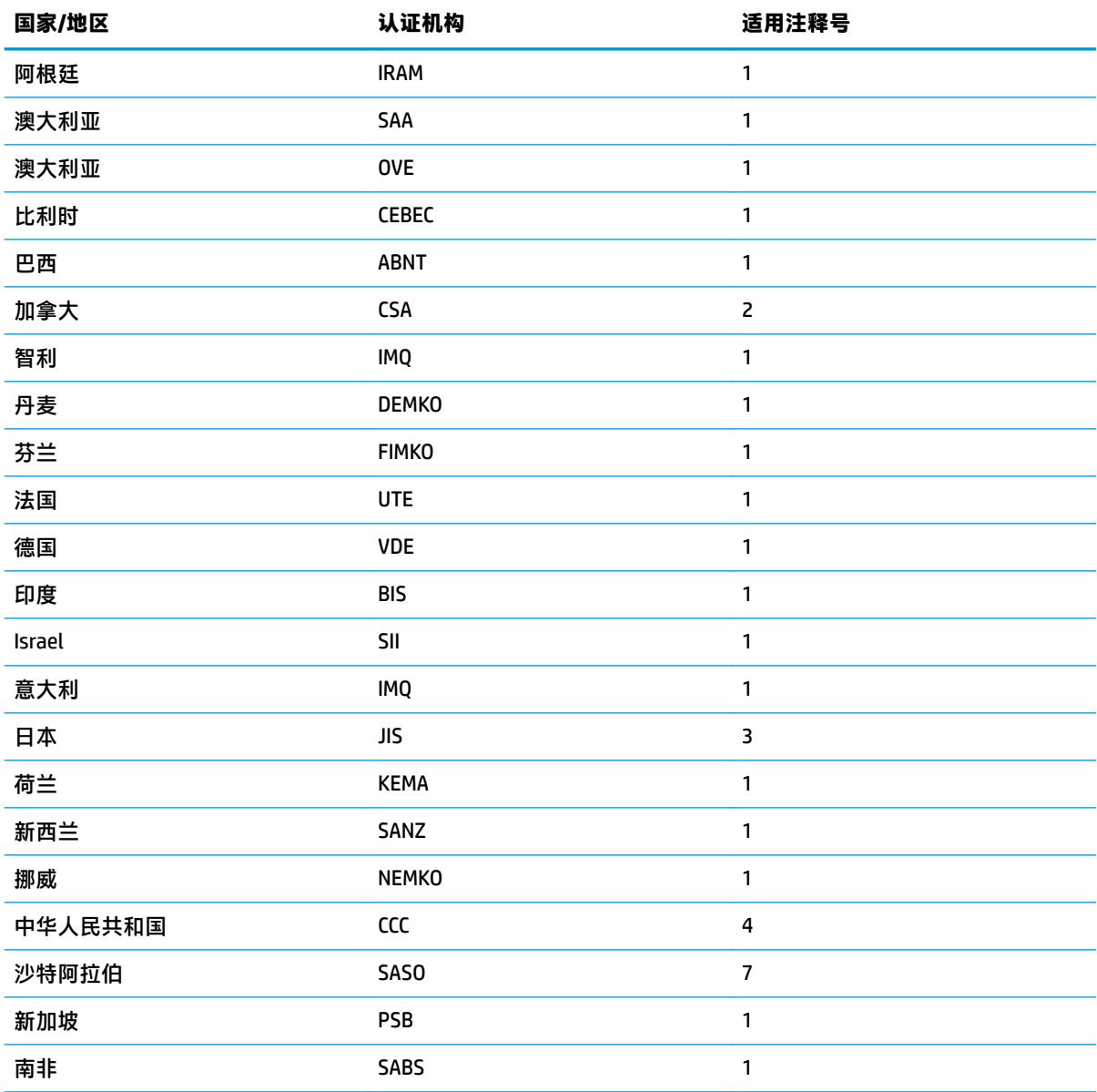

#### **表 2-13 特定国家和地区的电源线要求 (续)**

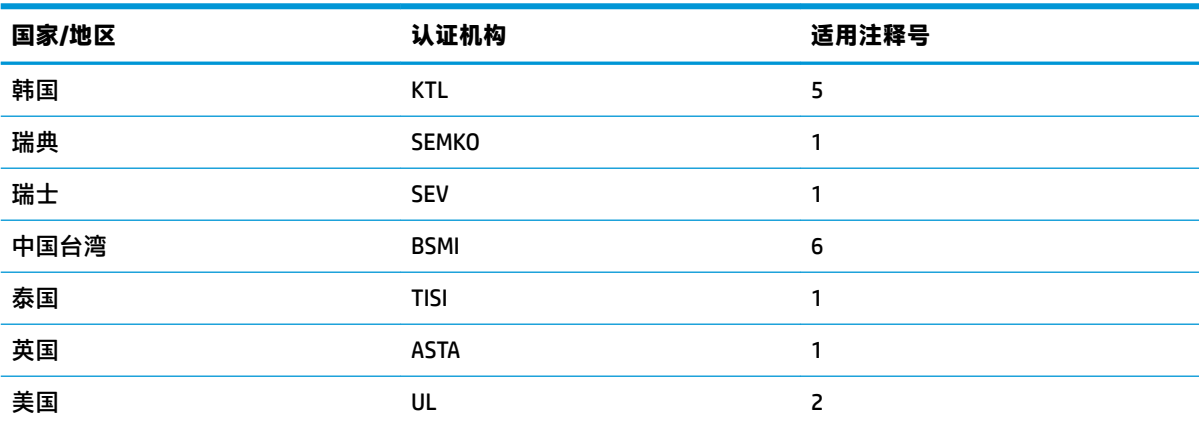

1. 软线必须为 HO5VV-F 型、3 芯导线、0.75 mm<sup>2</sup> 导线尺寸。电源线组配件(设备耦合器和墙壁插头)必须有 所在国家/地区评估机构的认证标志。

- **2.** 软线必须为 SVT/SJT 或同等类型、No. 18 AWG、3 芯导线。墙壁插头必须是两脚接地型,并且带 NEMA 5-15P (15 A、125 V ac)或 NEMA 6-15P(15 A、250 V ac)配置。CSA 或 C-UL 标记。每个元素都必须有 UL 文件编 号。
- **3.** 设备耦合器、软线和墙壁插头都必须带 "T" 标志和符合日本电器安全法 (Japanese Dentori Law) 的注册号。软 线必须为 VCTF 型、3 芯导线、0.75 mm<sup>2</sup> 或 1.25 mm<sup>2</sup> 导线尺寸。墙壁插头必须是带两芯接地型,而且带日本 工业标准 (Japanese Industrial Standard) C8303 (7 A、125 V ac)的配置。
- **4.** 软线必须为 RVV 型、3 芯导线、0.75 mm² 导线尺寸。电源线组配件(设备耦合器和墙壁插头)必须有 CCC 认 证标志。
- **5.** 软线必须为 H05VV-F 型、3 芯导线、0.75 mm² 导线尺寸。每个元素都必须有 KTL 徽标和个人批准号。旗帜标 签上必须印有 Corset 批准号码和标识。
- **6.** 软线必须为 HVCTF 型、3 芯导线、1.25 mm² 导线尺寸。电源线组配件(设备耦合器、电缆和墙壁插头)必须 有 BSMI 认证标志。
- **7.** 对于 127 V ac,软线必须为 SVT 或 SJT 型、3 芯导线,18 AWG,带 NEMA 5-15P(15 A、125 V ac)插头,带 UL 和 CSA 或 C-UL 标记。对于 240 V ac,软线必须为 H05VV-F 型、3 芯导线,0.75 mm² 或 1.00 mm² 导线尺 寸,带 BS 1363/A 插头,带 BSI 或 ASTA 标记。

# <span id="page-33-0"></span>**易失性声明**

通常情况下,瘦客户机产品有三种类型的内存设备,即 RAM、ROM 和闪存存储。设备一旦断电,RAM 存储设备中存储的数据即会丢失。RAM 设备可通过主电源、辅助电源或电池供电。因此,即使瘦客户 机未连接到交流电源插座,某些 RAM 设备仍可由电池供电。即使设备断电,存储在 ROM 或闪存设备中 的数据也不会丢失。闪存设备制造商通常会说明数据保留的时长(通常约为十年)。

电源状态说明:

主电源: 瘦客户机开启时可用的电源。

**辅助或备用电源:**瘦客户机处于关机状态但仍连接至电源时可用的电源。

**电池电源:**瘦客户机中的硬币型电池提供的电源。

下表列出了可用的内存设备。瘦客户机使用板载 eMMC 闪存。操作系统以传统 IDE/SATA 硬盘驱动器的 方式与闪存设备连接。嵌入式 eMMC 设备包含操作系统映像,并仅可由管理员写入。需要使用一种特殊 的软件工具来格式化闪存设备并清除其中存储的数据。

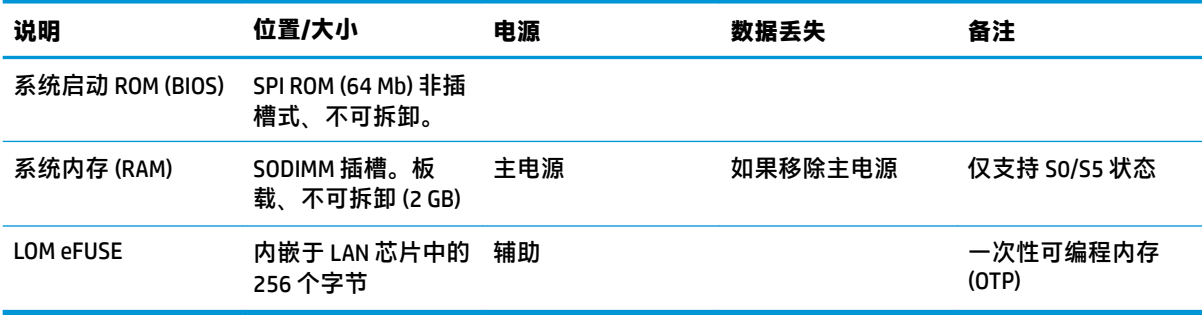

#### **表 2-14 可用的内存设备和类型**

使用以下步骤更新 BIOS,并将 BIOS 设置恢复为出厂默认设置:

- **1.** 访问 <http://www.hp.com/support> 并为您的瘦客户机下载最新版本的 BIOS。
- **2.** 按照下载后提供的说明完成 BIOS 更新。
- 3. 重新启动瘦客户机。在瘦客户机开机时,按 F10 键进入 BIOS Setup(BIOS 设置)应用程序。
- **4.** 如果定义了 Ownership Tag(所有人标签)或 Asset Tag(资产标签),在 **Security**(安全)**> System IDs**(系统 ID)下手动将其清除。
- **5.** 选择 **File**(文件)**> Save Changes and Exit**(保存更改并退出)。
- **6.** 若要清除设置密码或开机密码及其他所有设置,请将计算机关机,然后再移除电源线和检修面 板。
- **7.** 拆卸 CMOS/RTC 电池。
- **8.** 几秒钟后,重新装上电池。
- **9.** 重新装回检修面板和电源线,然后开启瘦客户机。现在,密码和其他所有用户配置均已移除,非 易失性内存设置均恢复为出厂预设值。

本文档中包含的信息如有更改,恕不另行通知。

HP 产品和服务附带的明示保修声明中阐明了此类产品和服务的全部保修服务。本文档中的任何内容均 不构成任何额外保证。HP 对本文档中出现的技术错误、编辑错误或遗漏之处不承担任何责任。

<span id="page-34-0"></span>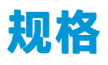

有关瘦客户机的最新规格或其他规格,请访问 <http://www.hp.com/go/quickspecs/> 并按您所使用的特定 瘦客户机型号查找 QuickSpecs。

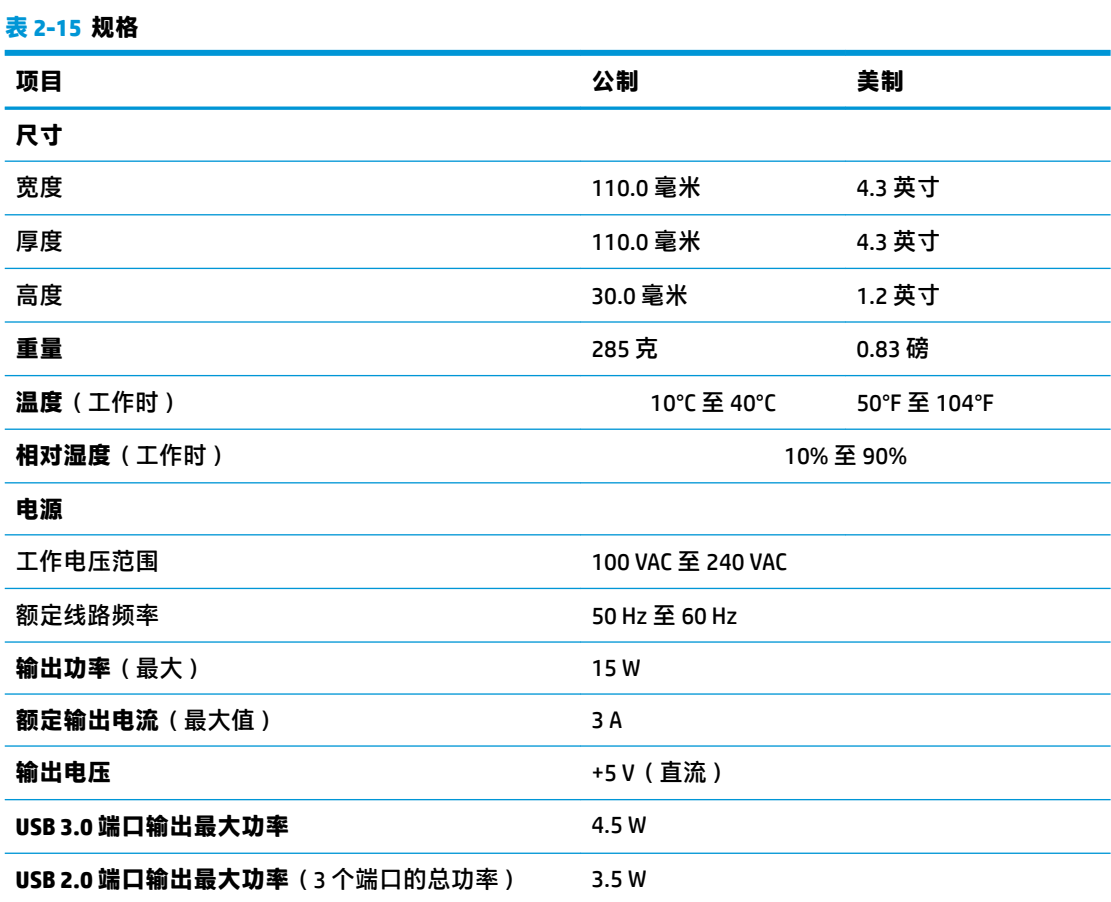

# <span id="page-35-0"></span>**3 使用 HP PC Hardware Diagnostics**

# **使用 HP PC Hardware Diagnostics Windows(仅限部分产品)**

HP PC Hardware Diagnostics Windows 是基于 Windows 的实用程序, 通过它可以运行诊断测试, 从而确定 计算机硬件是否正常运行。该工具在 Windows 操作系统中运行,可诊断硬件故障。

如果您的计算机上未安装 HP PC Hardware Diagnostic Windows,您必须首先进行下载和安装。要下载 HP PC Hardware Diagnostics Windows,请参阅第 28 页的下载 HP PC Hardware Diagnostics Windows。

安装 HP PC Hardware Diagnostics Windows 后,请按照下列步骤从 HP 帮助和支持或 HP Support Assistant 进行访问。

- **1.** 要从 HP 帮助和支持访问 HP PC Hardware Diagnostics Windows,请执行以下步骤:
	- **a.** 依次选择**开始**按钮和 **HP 帮助和支持**。
	- **b.** 右键单击 **HP PC Hardware Diagnostics Windows**,依次选择**更多**和**以管理员身份运行**。

– 或 –

要从 HP Support Assistant 访问 HP PC Hardware Diagnostics Windows:

**a.** 在任务栏搜索框中,键入 support,然后选择 **HP Support Assistant** 应用。

– 或 –

选择任务栏上的问号图标。

- **b.** 选择**故障排除和修复**。
- **c.** 依次选择**诊断**和 **HP PC Hardware Diagnostics Windows**。
- **2.** 打开工具后,选择您要运行的诊断测试类型,然后按照屏幕上的说明进行操作。

**注:**如需随时停止诊断测试,请选择**取消**。

当 HP PC Hardware Diagnostics Windows 检测到故障且需要更换硬件时,系统将生成一个 24 位故障 ID 代 码。屏幕显示以下选项之一:

- 显示故障 ID 链接。选择此链接,然后按屏幕上的说明进行操作。
- 显示快速响应 (OR) 代码。使用移动设备扫描代码,然后按照屏幕上的说明进行操作。
- 显示呼叫支持的说明。按照说明进行操作。

## **下载 HP PC Hardware Diagnostics Windows**

- HP PC Hardware Diagnostics Windows 下载说明仅提供英文版。
- 您必须使用 Windows 计算机下载此工具,因为仅提供了.exe 文件。

## <span id="page-36-0"></span>**下载最新的 HP PC Hardware Diagnostics Windows 版本**

要下载 HP PC Hardware Diagnostics Windows,请执行以下步骤:

- **1.** 访问 <http://www.hp.com/go/techcenter/pcdiags>。将显示 HP PC Diagnostics 主页。
- 2. 选择下载 HP Diagnostics Windows,然后选择您的计算机或 USB 闪存驱动器上的一个位置。

该工具将下载到所选位置中。

## **通过产品名称或编号(仅限部分产品)下载 HP Hardware Diagnostics Windows**

### $\bar{\mathbb{B}}$  **注:**对于某些产品,可能需要通过产品名称或编号将软件下载到 USB 闪存驱动器中。

要通过产品名称或编号下载 HP PC Hardware Diagnostics Windows,请执行以下步骤:

- **1.** 访问 <http://www.hp.com/support>。
- **2.** 选择**获取软件和驱动程序**,选择您产品的类型,然后在显示的搜索框中输入产品名称或编号。
- **3.** 在**诊断**部分中,选择**下载**,然后按照屏幕上的说明选择特定的 Windows 诊断版本,将其下载到您 的计算机或 USB 闪存驱动器。

该工具将下载到所选位置中。

### **安装 HP PC Hardware Diagnostics Windows**

要安装 HP PC Hardware Diagnostics Windows,请执行以下步骤:

**▲** 导航到计算机或 USB 闪存驱动器上存放 .exe 下载文件的文件夹,双击 .exe 文件,然后按照屏幕上 的说明进行操作。

# **使用 HP PC Hardware Diagnostics UEFI**

 $\bar{\boxdot}^s$  **注**: 对于 Windows 10 S 计算机,您必须使用 Windows 计算机和 USB 闪存驱动器下载并创建 HP UEFI 支持 环境,因为仅提供了 .exe 文件。有关详细信息,请参阅第 30 页的将 [HP PC Hardware Diagnostics UEFI](#page-37-0) 下载到 USB [闪存驱动器。](#page-37-0)

可通过 HP PC Hardware Diagnostics UEFI(统一的可扩展固件接口)运行诊断测试,确定计算机硬件是否 正常运行。该工具在操作系统外部运行,可将硬件故障和可能由操作系统或其他软件组件引起的问题 区隔离开。

如果您的 PC 无法引导至 Windows,可以使用 HP PC Hardware Diagnostics UEFI 诊断硬件问题。

当 HP PC Hardware Diagnostics Windows 检测到故障且需要更换硬件时,系统将生成一个 24 位故障 ID 代 码。如需获得解决此问题的帮助,请执行以下操作:

**▲** 选择**获取支持**,然后使用移动设备扫描下一个屏幕上显示的 QR 码。HP 客户支持 - 服务中心页面随 即显示,而且您的故障 ID 和产品编号会自动填充。请按照屏幕上的说明进行操作。

– 或 –

联系支持部门,并提供故障 ID 代码。

**注:**要在变形本上启动诊断,您的计算机必须处于笔记本模式,同时必须使用连接的键盘。

**注:**如需停止诊断测试,请按 esc 键。

## <span id="page-37-0"></span>**启动 HP PC Hardware Diagnostics UEFI**

要启动 HP PC Hardware Diagnostics UEFI,请执行以下步骤:

- 1. 打开或重启计算机,然后快速按下 esc 键。
- **2.** 按 f2 键。

BIOS 按下列顺序在三个位置搜索诊断工具:

- **a.** 连接的 USB 闪存驱动器
	- $\bar{\boxdot}^z$  **注:**要将 HP PC Hardware Diagnostics UEFI 工具下载到 USB 闪存驱动器,请参阅<u>第 30 页的下</u> 载最新的 HP PC Hardware Diagnostics UEFI 版本。
- **b.** 硬盘驱动器
- **c.** BIOS
- **3.** 诊断工具打开后,依次选择语言和您要运行的诊断测试类型,然后按照屏幕上的说明进行操作。

## **将 HP PC Hardware Diagnostics UEFI 下载到 USB 闪存驱动器**

在以下情况中,将 HP PC Hardware Diagnostics UEFI 下载到 USB 闪存驱动器会很有用:

- HP PC Hardware Diagnostics UEFI 不包含在预安装映像中。
- HP PC Hardware Diagnostics UEFI 不包含在 HP 工具分区中。
- 硬盘驱动器已损坏。

 $\overline{\mathbb{B}}$  **注**: HP PC Hardware Diagnostics UEFI 下载说明仅提供英文版,您必须使用 Windows 计算机下载并创建 HP UEFI 支持环境, 因为仅提供了 .exe 文件。

### **下载最新的 HP PC Hardware Diagnostics UEFI 版本**

要将最新的 HP PC Hardware Diagnostics UEFI 版本下载到 USB 闪存驱动器中:

- **1.** 访问 <http://www.hp.com/go/techcenter/pcdiags>。将显示 HP PC Diagnostics 主页。
- **2.** 选择**下载 HP Diagnostics UEFI**,然后选择**运行**。

## **通过产品名称或编号(仅限部分产品)下载 HP PC Hardware Diagnostics UEFI**

 $\widetilde{\mathbb{B}}$  注:对于某些产品,可能需要通过产品名称或编号将软件下载到 USB 闪存驱动器中。

要通过产品名称或编号(仅限部分产品)将 HP PC Hardware Diagnostics UEFI 下载到 USB 闪存驱动器, 请执行以下步骤:

- **1.** 访问 <http://www.hp.com/support>。
- **2.** 输入产品名称或编号,选择计算机,然后选择操作系统。
- **3.** 在**诊断**部分,按照屏幕上的说明进行操作,选择并下载适用于您计算机的特定 UEFI Diagnostics 版 本。

# <span id="page-38-0"></span>**使用 Remote HP PC Hardware Diagnostics UEFI 设置(仅限部分 产品)**

Remote HP PC Hardware Diagnostics UEFI 是一种固件 (BIOS) 功能, 可将 HP PC Hardware Diagnostics UEFI 下载到您的计算机。随后在您的计算机上执行诊断,然后将结果上载到预配置的服务器。有关 Remote HP PC Hardware Diagnostics UEFI 的详细信息,请转至 <http://www.hp.com/go/techcenter/pcdiags>,然后选 择**了解更多**。

## **下载 Remote HP PC Hardware Diagnostics UEFI**

**注:**Remote HP PC Hardware Diagnostics UEFI 还可作为可下载到服务器的 Softpaq 使用。

## **下载最新版的 Remote HP PC Hardware Diagnostics UEFI**

要下载最新版的 Remote HP PC Hardware Diagnostics UEFI,请执行以下步骤:

- **1.** 访问 <http://www.hp.com/go/techcenter/pcdiags>。将显示 HP PC Diagnostics 主页。
- **2.** 选择**下载远程诊断**,然后选择**运行**。

## **通过产品名称或编号下载 Remote HP PC Hardware Diagnostics UEFI**

## $\bar{\mathbb{F}}$  注:对于某些产品,可能需要通过产品名称或编号下载软件。

要通过产品名称或编号下载 Remote HP PC Hardware Diagnostics UEFI,请执行以下步骤:

- **1.** 访问 <http://www.hp.com/support>。
- **2.** 选择**获取软件和驱动程序**,选择您产品的类型,再在显示的搜索框中输入产品名称或编号,选择 您的计算机,然后选择您的操作系统。
- **3.** 在**诊断**部分,按照屏幕上的说明进行操作,选择并下载**远程 UEFI** 版产品。

## **自定义 Remote HP PC Hardware Diagnostics UEFI 设置**

通过 Computer Setup(计算机设置)(BIOS) 中的 Remote HP PC Hardware Diagnostics 设置, 您可以执行以 下自定义设置:

- 设置时间表,在无人看管的情况下按时间表运行诊断。您也可以通过选择**执行 Remote HP PC Hardware Diagnostics** 立即以交互模式启动诊断。
- 设置诊断工具的下载位置。您可通过此功能访问 HP 网站上的工具,或预先配置好的服务器上的工 具。您的计算机不需要传统的本地存储(如磁盘驱动器或 USB 闪存驱动器)来运行远程诊断。
- 设置保存测试结果的位置。您还可以设置上载所需的用户名称和密码。
- 显示已运行之诊断的状态信息。

要自定义 Remote HP PC Hardware Diagnostics UEFI 设置,请执行以下步骤:

- 1. 打开或重新启动计算机,当出现 HP 徽标时,按 f10 进入 Computer Setup (计算机设置)。
- **2.** 选择 **Advanced**(高级),然后选择 **Settings**(设置)。
- **3.** 进行自定义设置。

**4.** 选择 **Main**(主菜单),然后选择 **Save Changes and Exit**(保存更改并退出)以保存所做的设置。 重新启动计算机后,您的更改将会生效。

# <span id="page-39-0"></span>**A 装运信息**

# **装运准备工作**

在准备装运瘦客户机时,请遵循以下建议:

- **1.** 关闭瘦客户机和所有外接设备。
- **2.** 依次从交流电源插座和瘦客户机上拔下交流电源线插头。
- **3.** 断开系统组件和外接设备的电源,然后将它们与瘦客户机分离。
- **4.** 将系统组件和外接设备装入原来的包装盒或类似的包装材料中,填入足够的填充材料以起到保护 作用。

**注:**有关非工作状态的环境温度范围,请访问 <http://www.hp.com/go/quickspecs>。

# **重要维修信息**

任何情况下,将瘦客户机送回 HP 进行维修或更换之前,请卸下并保管好所有外部选件。

在支持客户寄回维修并将相同的机器返回客户的国家/地区,HP 将尽最大努力返回与发来的机器具有相 同内部内存和闪存模块的机器。

在不支持客户邮寄维修服务(将原设备返还客户)的国家/地区,除了外部选件以外,所有内部选件也 应当卸下并保管好。在将瘦客户机送到 HP 进行维修之前, 应先将其恢复到**原始配**置。

# <span id="page-40-0"></span>**B 辅助功能**

# **辅助功能**

HP 致力于将多元性、包容性和工作/生活平衡融入公司肌理中,并且我们所做的一切都能体现这一点。 从以下几个示例中可以看出,我们如何利用差异来创造包容环境,专注于在世界各地为人们展现技术 的力量。

## **查找所需技术工具**

技术可以释放人的潜能。辅助技术可扫除障碍,并帮助您在家里、公司和社区中获得独立。辅助技术 有助于提高、维护和改进电子和信息技术的功能。有关详细信息,请参阅第 34 [页的查找最佳的辅助](#page-41-0) [技术](#page-41-0)。

## **HP 承诺**

HP 承诺为残障人士提供辅助产品和服务。此承诺是公司多元化目标的基础,并有助于确保人人得以享 受技术带来的福音。

辅助功能目标在于设计、制造和销售包括残障人士在内的每个人都能有效使用的产品和服务,确保他 们能在单个设备上或者在适当辅助设备的帮助下使用。

为实现我们的目标,此辅助功能策略制定了七个关键目标作为公司的行动指导。所有 HP 管理人员和员 工都应支持这些目标并应根据其角色和职责支持目标的实施:

- 提高公司内部对辅助功能问题的认识水平,并为员工提供设计、生产、销售和交付辅助产品和服 务所需的培训。
- 为产品和服务制定辅助功能准则,并在确保竞争力、技术和经济方面可行的情况下,要求产品开 发团队负责实施这些准则。
- 让残障人士参与制定辅助功能准则以及设计和测试产品与服务。
- 记录辅助功能特征,并以无障碍的形式公开提供有关产品和服务的信息。
- 与领先的辅助技术和解决方案供应商建立关系。
- 支持内部和外部研发,以改进与产品和服务相关的辅助技术。
- 支持并促成制定业界标准和无障碍准则。

## **国际无障碍专业人员协会(International Association of Accessibility Professionals,IAAP)**

IAAP 是一个非营利性协会,专注于通过网络、教育和认证推进无障碍职业的发展。协会的目标在于帮 助无障碍专业人员推动其职业生涯的发展与进步,并更好地协助组织将辅助功能整合到其产品和基础 设施中。

HP 是协会的创始成员之一,与其他组织一起共同推进辅助功能领域的发展。此承诺是公司辅助功能目 标的基础,具体目标为设计、制造和销售包括残障人士在内的每个人都能有效使用的产品和服务。

<span id="page-41-0"></span>IAAP 将在全球范围内联系个人、学生和组织来相互学习,发展壮大我们的行业。如果您有兴趣了解更 多信息,请前往 <http://www.accessibilityassociation.org> 加入在线社区、注册订阅新闻简报及了解会员选 项。

## **查找最佳的辅助技术**

每个人,无论是残障人士还是年龄限制人士,都应该能够传递、表达自己的意思,并利用技术与世界 联系。HP 致力于提高其内部及其客户与合作伙伴对辅助功能的认识。无论是容易看见的大字体,可解 放双手的语音识别功能还是任何其他帮助您解决具体问题的辅助技术,各种辅助技术均使 HP 产品更易 于使用。您该如何选择?

### **评估您的需求**

技术可以释放您的潜能。辅助技术可扫除障碍,并帮助您在家里、公司和社区中获得独立。辅助技术 (AT) 有助于提高、维护和改进电子和信息技术的功能。

可供选择的 AT 产品有很多。AT 评估应该允许您评估几种产品、解答您的疑问,并帮助您根据自己的情 况选择最佳解决方案。您可以看到,合格的 AT 评估专业人士来自多个领域,其中包括物理治疗、职业 治疗、言语/语言病理学和其他专业领域许可或认证的专业人员。此外,其他未经认证或许可的人员也 可能提供评估信息。您需要询问其经验、专业领域和收费标准,以确定他们是否符合您的需求。

## **HP 产品的辅助功能**

以下链接提供各种 HP 产品中有关辅助功能和辅助技术(如果适用)的信息。这些资源可帮助您根据自 己的情况选择最适合的特定辅助技术功能和产品。

- HP Elite x3 辅助选项([Windows 10](http://support.hp.com/us-en/document/c05227029) 移动版)
- [HP PC Windows 7](http://support.hp.com/us-en/document/c03543992) 辅助选项
- **HP PC Windows 8** 辅助选项
- **HP PC Windows 10** 辅助选项
- HP Slate 7 平板电脑 在 HP 平板电脑 [\(Android 4.1/Jelly Bean\)](http://support.hp.com/us-en/document/c03678316) 上启用辅助功能
- HP SlateBook PC 启用辅助功能 [\(Android 4.3, 4.2/Jelly Bean\)](http://support.hp.com/us-en/document/c03790408)
- HP Chromebook PC 在您的 HP Chromebook 或 Chromebox (Chrome [操作系统\)上启用辅助功能](http://support.hp.com/us-en/document/c03664517)
- [HP Shopping–HP](http://store.hp.com/us/en/ContentView?eSpotName=Accessories&storeId=10151&langId=-1&catalogId=10051) 产品外部设备

如果您需要额外的 HP 产品辅助功能支持, 请参阅第 38 [页的联系支持部门。](#page-45-0)

可能提供额外协助的外部合作伙伴和供应商相关链接:

- Microsoft [无障碍信息\(](http://www.microsoft.com/enable)Windows 7、Windows 8、Windows 10、Microsoft Office)
- Google [产品无障碍信息\(](http://www.google.com/accessibility/products)Android、Chrome、Google 应用程序)
- [按障碍类型分类的辅助技术](http://www8.hp.com/us/en/hp-information/accessibility-aging/at-product-impairment.html)
- [按产品类型分类的辅助技术](http://www8.hp.com/us/en/hp-information/accessibility-aging/at-product-type.html)
- [辅助技术供应商与产品说明](http://www8.hp.com/us/en/hp-information/accessibility-aging/at-product-descriptions.html)
- [辅助技术行业协会](http://www.atia.org/) (ATIA)

# <span id="page-42-0"></span>**标准和法规**

## **标准**

《联邦采购条例》(FAR) 第 508 条标准由美国无障碍委员会制定,旨在解决有身体、感官或认知障碍的 人士使用信息通信技术 (ICT) 的问题。该标准包含各类特定技术的技术标准,也包含对产品功能的性能 要求。特定标准涵盖软件应用程序和操作系统、基于 Web 的信息和应用程序、计算机、电信产品、视 频和多媒体以及独立封闭产品。

#### **指令 376 – EN 301 549**

EN 301 549 标准由欧盟在指令 376 中建立,作为 ICT 产品公共采购在线工具包的依据。标准规定了适用 于 ICT 产品和服务的无障碍要求,并描述了每项无障碍要求的测试程序和评估方法。

#### **Web 内容无障碍指南 (WCAG)**

Web 内容无障碍指南 (WCAG) 源自 W3C 的 Web 无障碍倡议 (WAI),可帮助 Web 设计和开发人员创建能够 更好地满足残障人士或年龄限制人士需求的网站。WCAG 推动了所有 Web 内容(文本、图像、音频和视 频)和 Web 应用程序的无障碍发展。WCAG 可以精确测试,易于理解和使用,并允许 Web 开发人员灵 活创新。WCAG 2.0 也获批准成为 [ISO/IEC 40500:2012](http://www.iso.org/iso/iso_catalogue/catalogue_tc/catalogue_detail.htm?csnumber=58625/)。

WCAG 专门解决视力、听力、身体、认知和神经障碍者以及有辅助功能需求的年龄限制 Web 用户访问网 络时所遇到的障碍。WCAG 2.0 规定了无障碍内容的特征:

- **可感知**(例如,解决替代图像的文本描述、音频的字幕、演示的适应性以及颜色对比)
- **可操作**(解决键盘访问、颜色对比、输入时机、避免卡机和导航)
- **可理解**(解决可读性、可预测性和输入帮助)
- **稳健**(例如,解决辅助技术的兼容性)

## **法规和规定**

IT 和信息无障碍领域的立法重要性日益凸显。本节提供了有关重要法规、规定和标准信息的链接。

- [美国](http://www8.hp.com/us/en/hp-information/accessibility-aging/legislation-regulation.html#united-states)
- [加拿大](http://www8.hp.com/us/en/hp-information/accessibility-aging/legislation-regulation.html#canada)
- [欧洲](http://www8.hp.com/us/en/hp-information/accessibility-aging/legislation-regulation.html#europe)
- [英国](http://www8.hp.com/us/en/hp-information/accessibility-aging/legislation-regulation.html#united-kingdom)
- [澳大利亚](http://www8.hp.com/us/en/hp-information/accessibility-aging/legislation-regulation.html#australia)
- [全球](http://www8.hp.com/us/en/hp-information/accessibility-aging/legislation-regulation.html#worldwide)

### **美国**

《康复法案》第 508 条规定,各机构必须确定适用于 ICT 采购的标准,进行市场调研以确定辅助产品和 服务的可用性,并记录其市场调研结果。以下资源有助于满足第 508 条的要求:

- [www.section508.gov](https://www.section508.gov/)
- **[Buy Accessible](https://buyaccessible.gov)**

美国无障碍委员会目前正在更新第 508 条标准。此项工作将涉及新技术和其他需要修改标准的领域。 有关详细信息,请参阅第 508 [条更新](http://www.access-board.gov/guidelines-and-standards/communications-and-it/about-the-ict-refresh)。

<span id="page-43-0"></span>《电信法》第 255 条规定,电信产品和服务应能够为残障人士所用。FCC 规则涵盖家庭或办公室中使用 的所有硬件和软件、电话网设备和电信设备。此类设备包括电话、无线电话、传真机、应答机和寻呼 机。FCC 规则还涵盖基本和特殊的电信服务,包括常规电话呼叫、呼叫等待、快速拨号、呼叫转移、计 算机提供的查号服务、呼叫监控、呼叫者识别、呼叫跟踪、重复拨号以及语音邮件和为呼叫者提供选 择菜单的互动语音应答系统。有关详细信息,请参阅[联邦通信委员会第](http://www.fcc.gov/guides/telecommunications-access-people-disabilities) 255 条信息。

### **《21 世纪通信和视频无障碍法案》(CVAA)**

为促进残障人士对现代通信的使用,CVAA 更新了联邦通信法,对 20 世纪 80 年代和 90 年代制定的无障 碍法律进行更新,纳入新的数字、宽带和移动创新举措。规定由 FCC 执行,并记录为 47 CFR 第 14 部分 和第 79 部分。

FCC 关于 CVAA [的指南](https://www.fcc.gov/consumers/guides/21st-century-communications-and-video-accessibility-act-cvaa)

其他美国法规和倡议

《美国残疾人法案》(ADA)[、《电信法案》、《康复法案》等](http://www.ada.gov/cguide.htm)

## **加拿大**

《安大略省残疾人无障碍法案》(AODA) 旨在制定和实施无障碍标准,使安大略省残障人士能够无障碍 获得物品、服务和设施,并帮助残障人士参与制定无障碍标准。AODA 的第一个标准是客户服务标准; 但是,运输、就业和信息及通信标准也正在制定当中。AODA 适用于安大略省政府、立法议会、各个指 定的公共部门组织以及为公众或其他第三方提供物品、服务或设施且在安大略省至少有一名雇员的各 其他人员或组织;无障碍措施必须在 2025 年 1 月 1 日或之前实施。有关详细信息,请参阅 [《安大略省残疾人无障碍法案》](http://www8.hp.com/ca/en/hp-information/accessibility-aging/canadaaoda.html)(AODA)。

### **欧洲**

EU 指令 376 ETSI 技术报告 ETSI DTR 102 612:"人机因素 (HF);欧洲 ICT 领域产品和服务的公共采购无 障碍要求(欧盟委员会指令 M 376 第 1 阶段)"已经发布。

背景:三个欧洲标准化组织已经成立了两个并行项目小组,负责执行欧盟委员在"给 CEN、CENELEC 和 ETSI 的指令 376,以支持 ICT 领域产品和服务公共采购的无障碍要求"中规定的工作。

ETSI TC 人机因素专家工作组 333 (STF333) 已经出具了 ETSI DTR 102 612 报告。有关 STF333 所完成工作 的详细信息(例如职权范围、详细工作任务的说明、工作时间计划、先前的草案、收到的意见清单以 及工作组的联系方式),可以在[特别工作组](https://portal.etsi.org/home.aspx) 333 中找到。

有关合适测试和符合性方案评估的部分由一个并行项目实施,详见 CEN BT/WG185/PT。有关详细信息, 请访问 CEN 项目团队网站。这两个项目之间配合紧密。

- CEN [项目团队](http://www.econformance.eu)
- [欧洲委员会电子无障碍指令](http://www8.hp.com/us/en/pdf/legislation_eu_mandate_tcm_245_1213903.pdf) (PDF 46KB)

#### **英国**

颁布 1995 年《反残障歧视法》(DDA) 的目的在于确保英国的视障和残障用户可以无障碍访问网站。

● [W3C UK](http://www.w3.org/WAI/Policy/#UK/) 政策

## **澳大利亚**

澳大利亚政府已宣布实施 Web [内容无障碍准则](http://www.w3.org/TR/WCAG20/) 2.0 的计划。

所有澳大利亚政府网站将在 2012 年之前达到 A 级标准,并在 2015 年之前达到双 A 标准。新标准取代 于 2000 年作为机构的强制性要求出台的 WCAG 1.0。

## <span id="page-44-0"></span>**全球**

- JTC1 [无障碍特别工作组](http://www.jtc1access.org/) (SWG-A)
- G3ict: [全球包容性信息与通信技术倡议](http://g3ict.com/)
- [意大利无障碍法规](http://www.pubbliaccesso.gov.it/english/index.htm)
- W3C [无障碍网页倡议](http://www.w3.org/WAI/Policy/) (WAI)

# **相关无障碍资源和链接**

以下组织可能是有关残障人士和年龄限制人士信息的良好资源。

 $\Box$  注:本清单并非详尽无遗。其中提供的组织仅供参考。对于您在互联网上可能找到的信息或联系人, HP 不承担任何责任。在此页面上列出组织名称并不意味着 HP 为其背书。

## **组织**

- 美国残疾人协会 (AAPD)
- 辅助技术法案计划协会(The Association of Assistive Technology Act Programs,ATAP )
- 美国听觉损伤协会 (Hearing Loss Association of America, HLAA)
- 信息技术技术援助和培训中心(Information Technology Technical Assistance and Training Center, ITTATC)
- 灯塔国际
- 美国失聪人士协会
- 美国盲人联合会
- 北美康复工程与辅助技术学会 (RESNA)
- 失聪和重听人士电信公司(Telecommunications for the Deaf and Hard of Hearing, Inc.,TDI)
- W3C 无障碍网页倡议 (WAI)

## **教育机构**

- 加利福尼亚州立大学北岭分校,残疾人中心 (CSUN)
- 威斯康星大学麦迪逊分校,跟踪中心
- 明尼苏达大学计算机设施项目

## **其他残障资源**

- ADA(《美国残疾人法案》)技术援助计划
- 商业与残障网络
- EnableMart
- 欧洲残疾人论坛
- 工作适应网络
- <span id="page-45-0"></span>● Microsoft Enable
- 美国司法部 残疾人权利法律指南

## **HP 链接**

[联系人表单](https://h41268.www4.hp.com/live/index.aspx?qid=11387) HP [舒适和安全指南](http://www8.hp.com/us/en/hp-information/ergo/index.html)

HP [公共部门销售](https://government.hp.com/)

# **联系支持部门**

**注:**支持人员仅使用英语。

- 失聪或重听客户如对 HP 产品的技术支持或辅助功能有疑问,请:
	- 使用 TRS/VRS/WebCap 致电 (877) 656-7058, 时间为山地时间星期一至星期五, 早上 6 点至晚 上 9 点。
- 其他残疾人士或年龄限制人士如对 HP 产品的技术支持或辅助功能有疑问,可选择以下方案之一:
	- 致电 (888) 259-5707,时间为山地时间星期一至星期五,早上 6 点至晚上 9 点。
	- 填写[残疾人士或年龄限制人士联系表](https://h41268.www4.hp.com/live/index.aspx?qid=11387)。

# <span id="page-46-0"></span>**索引**

### **A**

AT(辅助技术) 查找 [34](#page-41-0) 用途 [33](#page-40-0) 安全保护菜单 [12](#page-19-0) 安装 安全保护缆锁 [4](#page-11-0) 安装支架 [4](#page-11-0) 安装支架 [4](#page-11-0) 安装准则 [3](#page-10-0)

## **B**

**BIOS** 更新 [17](#page-24-0) BIOS 设置 [10](#page-17-0) 标准和法规, 辅助功能 [35](#page-42-0) 不支持的放置方式 [8](#page-15-0)

## **C**

Computer Setup(计算机设置)- Advanced(高级)菜单 [14](#page-21-0) Computer Setup ( 计算机设置) -File(文件)菜单 [11](#page-18-0) Computer Setup(计算机设置)- Power(电源)菜单 [14](#page-21-0) Computer Setup(计算机设置)- Security ( 安全保护 ) 菜单 [12](#page-19-0) Computer Setup(计算机设置)- Storage(存储器)菜单 [12](#page-19-0) 尺寸 [27](#page-34-0) 存储器菜单 [12](#page-19-0) 错误 代码 [19](#page-26-0)

### **D**

第 508 条无障碍标准 [35](#page-42-0) 电源菜单 [14](#page-21-0) 电源规格 [27](#page-34-0) 电源线 所有国家/地区的要求 [24](#page-31-0) 特定国家和地区的要求 [24](#page-31-0) 电源线组要求 [23](#page-30-0)

**E** 额定输出电流 [27](#page-34-0)

## **F**

辅助功能 [33](#page-40-0) 辅助功能需要评估 [34](#page-41-0) 辅助技术 (AT) 查找 [34](#page-41-0) 用途 [33](#page-40-0)

## **G**

高级菜单 [14](#page-21-0) 更改 BIOS 设置 [15](#page-22-0) 更新 BIOS [17](#page-24-0) 故障排除 [10,](#page-17-0) [20](#page-27-0) 规格 尺寸 [27](#page-34-0) 电源 [27](#page-34-0) 额定输出电流 [27](#page-34-0) 湿度 [27](#page-34-0) 瘦客户机 [27](#page-34-0) 输出功率 [27](#page-34-0) 温度 [27](#page-34-0) 相对湿度 [27](#page-34-0) 硬件 [27](#page-34-0) 国际无障碍专业人员协会 [33](#page-40-0)

## **H**

HP BIOS 配置实用程序 (HPBCU) [15](#page-22-0) HP PC Hardware Diagnostics UEFI 下载 [30](#page-37-0) HP PC Hardware Diagnostics UEFI (HP 电脑硬件诊断 UEFI) 启动 [30](#page-37-0) 使用 [29](#page-36-0) HP PC Hardware Diagnostics Windows 安装 [29](#page-36-0) 使用 [28](#page-35-0) 下载 [28](#page-35-0) HP ThinUpdate [22](#page-29-0) HP 辅助策略 [33](#page-40-0)

## **J**

基本故障排除 [20](#page-27-0) 计算机设置 (F10) 实用程序 [10](#page-17-0) 交流电源线连接 [3](#page-10-0) 禁用/启用 LAN 唤醒 (WOL) [17](#page-24-0) 警告和注意 [3](#page-10-0)

## **K**

开机顺序 [18](#page-25-0) 开机诊断测试 [18](#page-25-0) 客户支持, 辅助功能 [38](#page-45-0)

## **L**

LAN 唤醒 (WOL) [17](#page-24-0)

## **M**

M.2 存储模块, 卸下 [32](#page-39-0)

## **P**

PXE 服务器 [22](#page-29-0) 配置 PXE 服务器 [22](#page-29-0)

## **R**

Remote HP PC Hardware Diagnostics UEFI 设置 使用 [31](#page-38-0) 自定义 [31](#page-38-0) 日常维护 [9](#page-16-0)

## **S**

声响代码 [19](#page-26-0) 声音代码 [19](#page-26-0) 湿度规格 [27](#page-34-0) 使用 HP ThinUpdate 恢复映像 [22](#page-29-0) 输出功率规格 [27](#page-34-0)

## **U**

USB 闪存驱动器, 卸下 [32](#page-39-0)

## **W**

维修 [32](#page-39-0) 温度规格 [27](#page-34-0) 文件菜单 [11](#page-18-0) 无盘故障排除 [21](#page-28-0)

## **X**

相对湿度规格 [27](#page-34-0) 卸下 M.2 存储模块 [32](#page-39-0) USB 闪盘 [32](#page-39-0) 序列号的位置 [2](#page-9-0)

### **Y**

易失性声明 [26](#page-33-0) 硬件规格 [27](#page-34-0)

## **Z**

诊断和故障排除 [17](#page-24-0) 支持的安装选件 [5](#page-12-0) 支持的放置方向 [7](#page-14-0) 指示灯 [17](#page-24-0) 电源指示灯闪烁 [19](#page-26-0) 指示灯闪烁 [19](#page-26-0) 装运准备工作 [32](#page-39-0) 资源, 辅助功能 [37](#page-44-0) 组件 背面 [2](#page-9-0) 前部 [1](#page-8-0)